أساسيات مايكروسوفت أوفيس

# وورد 2007

من إعداد الأستاذ: بدر الدين بوقريطة

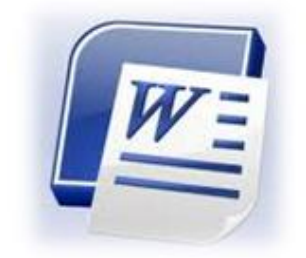

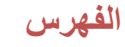

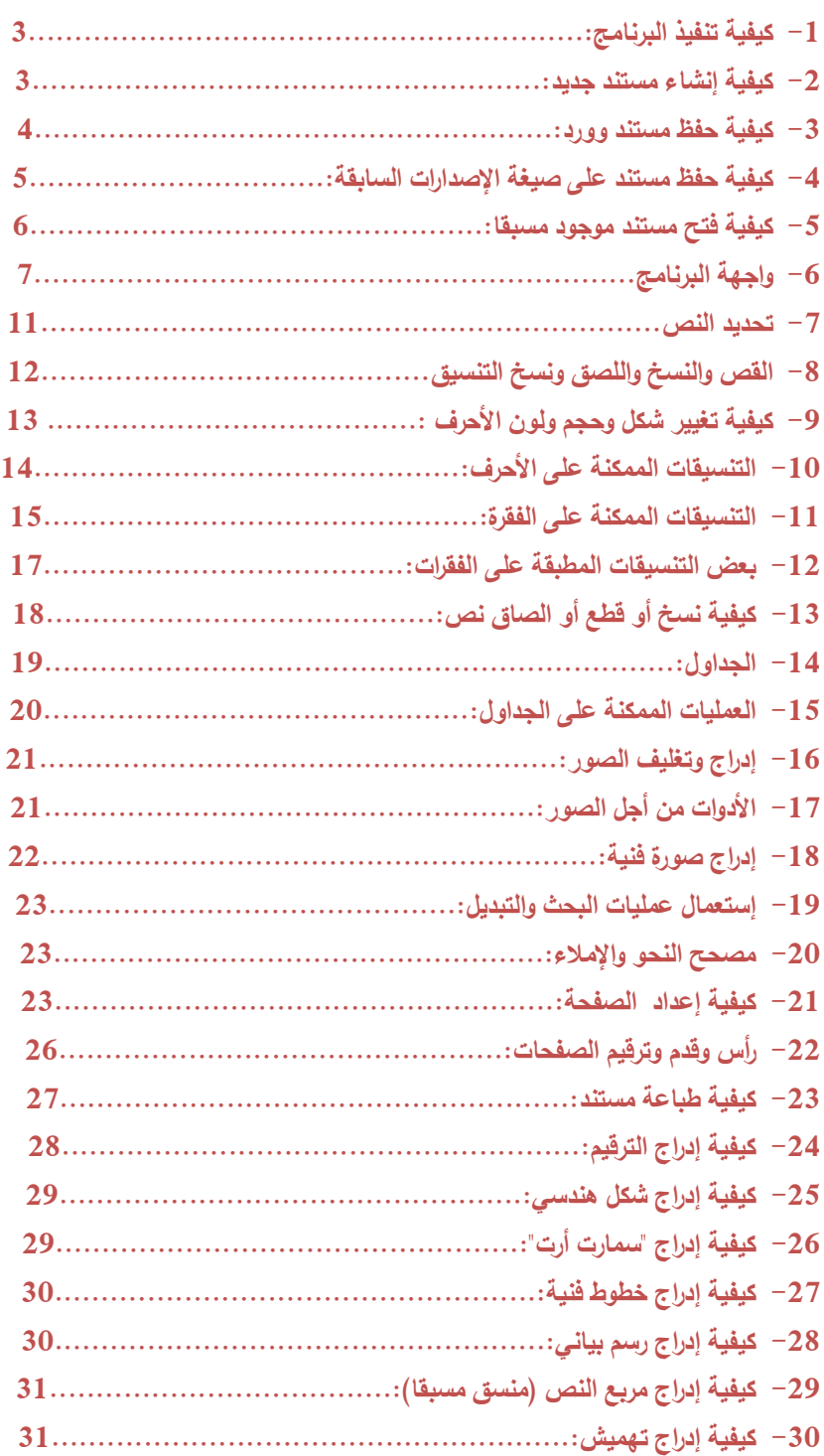

### **تعریف:**

مایكروسوفت أوفیس وورد هو أحد البرامج من حزمة مایكروسوفت أوفیس. هذا البرنامج مخصص لمعالجة الكلمات بصیغة إلكترونیة على مستندات افتراضیة ومن ثم معالجتها وتخریجها بالشكل المطلوب حسب الحاجة، ومن ثم یمكن طباعتها أو إبقائها على صیغتها الإلكترونیة. مایكروسوفت أوفیس وورد هو من أهم البرامج التي أنتجتها شركة مایكروسوفت الأمریكیة لمعالجة النصوص.

### **-**1 **كیفیة تنفیذ البرنامج:**

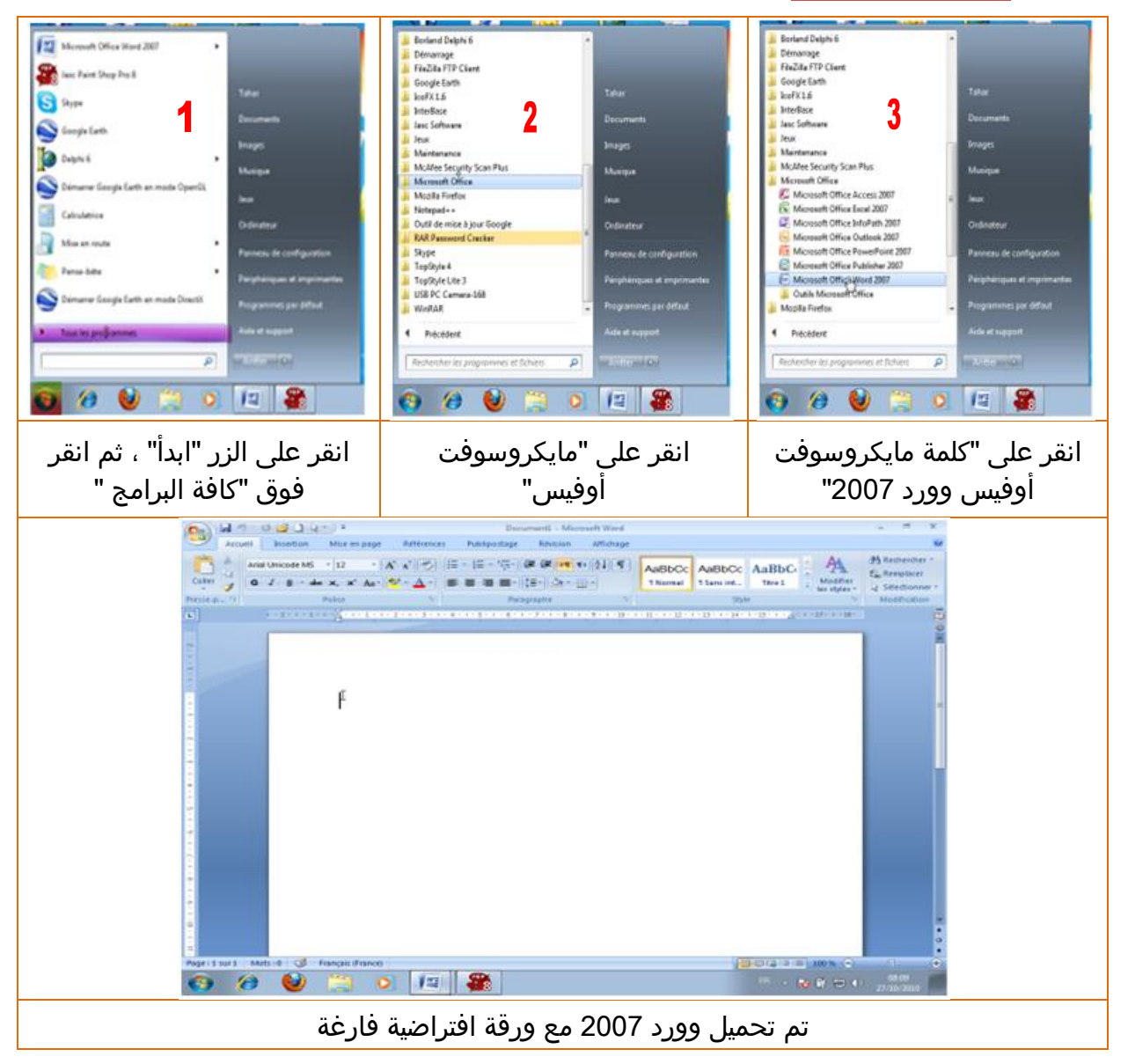

**-**2 **كیفیة إنشاء مستند جدید:**

اتبع ما يلي:

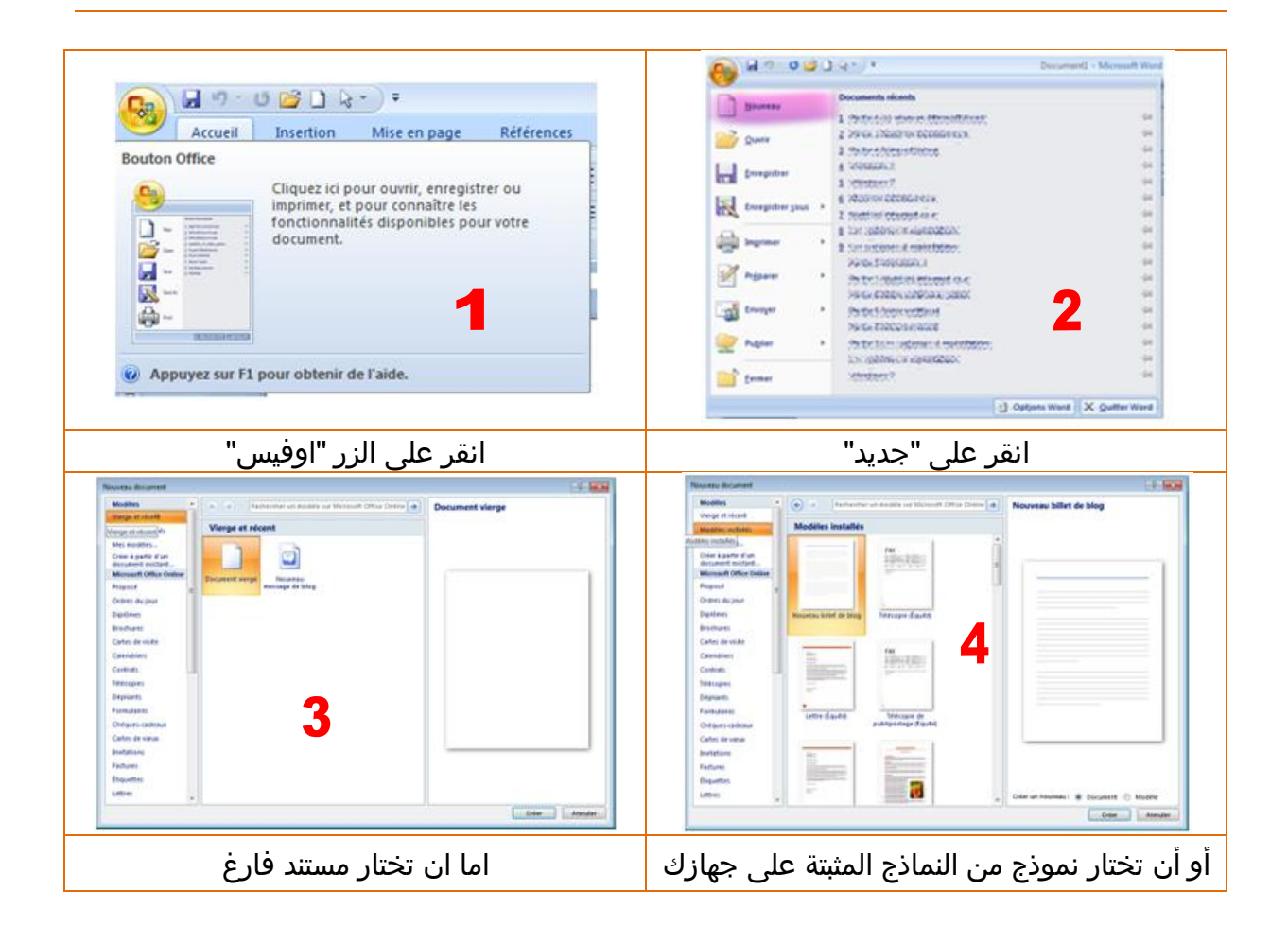

### **-**3 **كیفیة حفظ مستند وورد:**

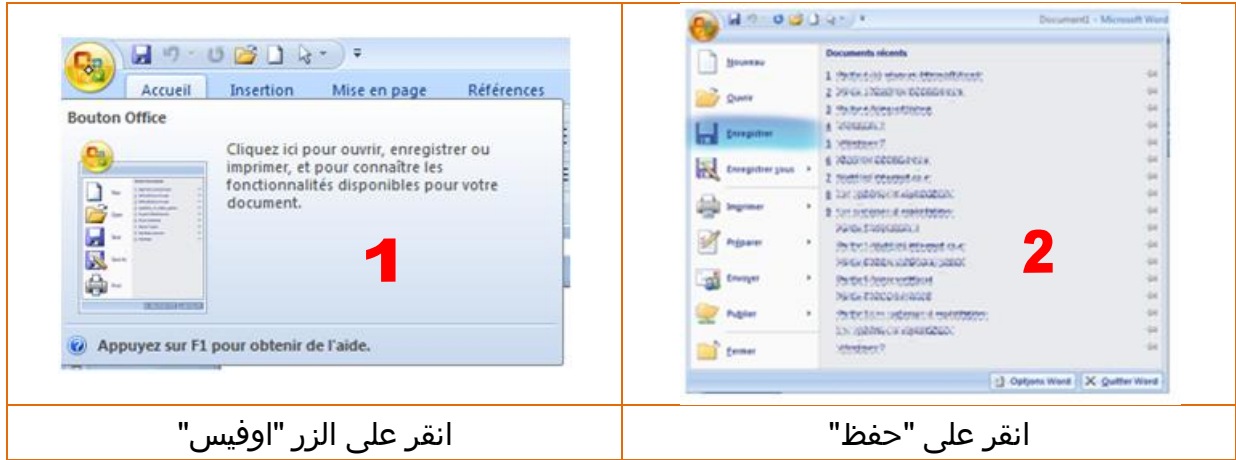

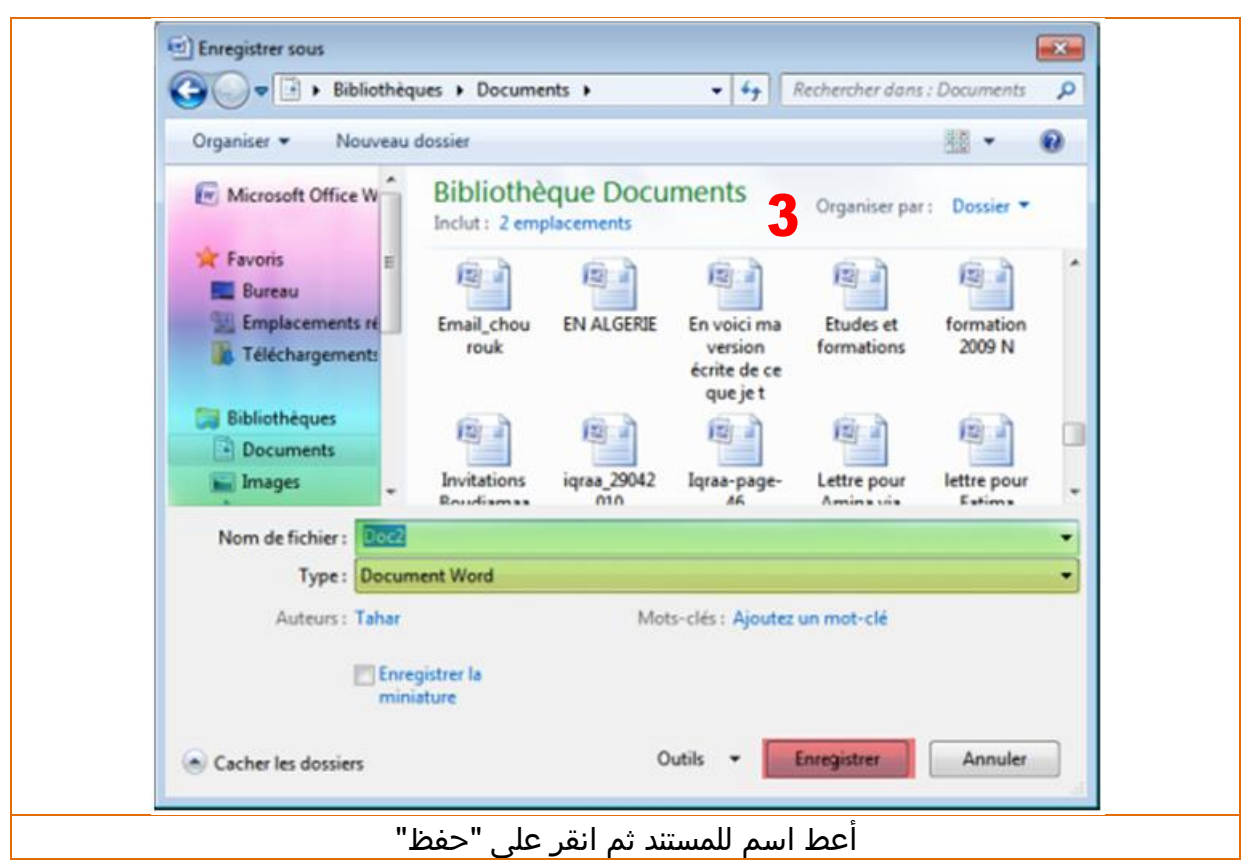

# **-**4 **كیفیة حفظ مستند على صیغة الإصدارات السابقة:**

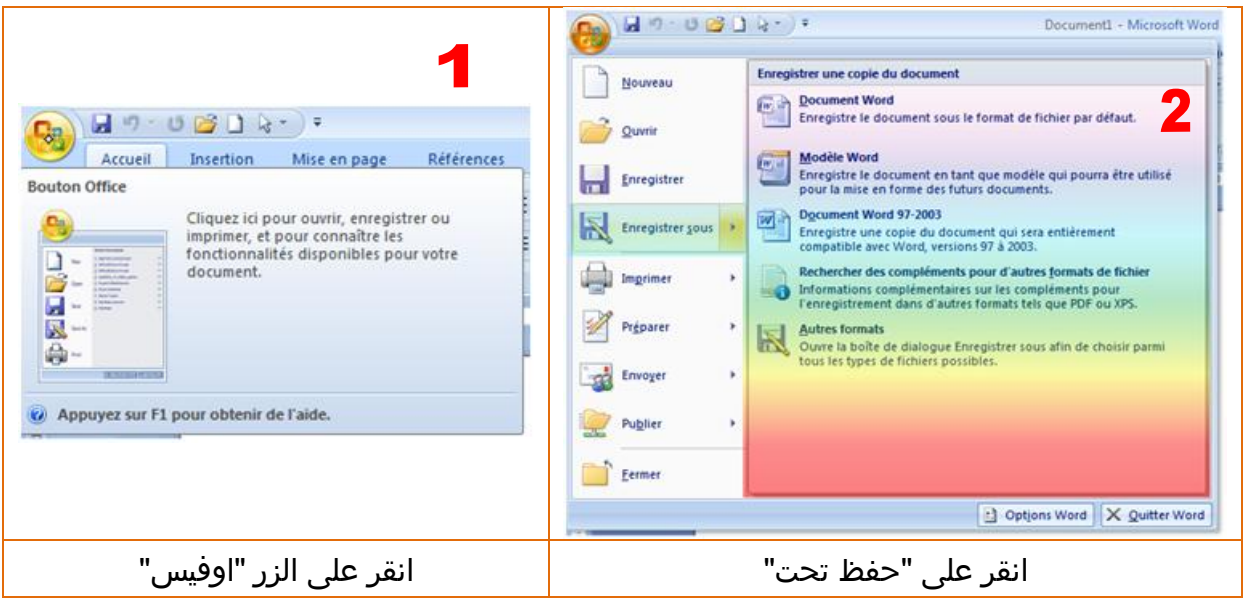

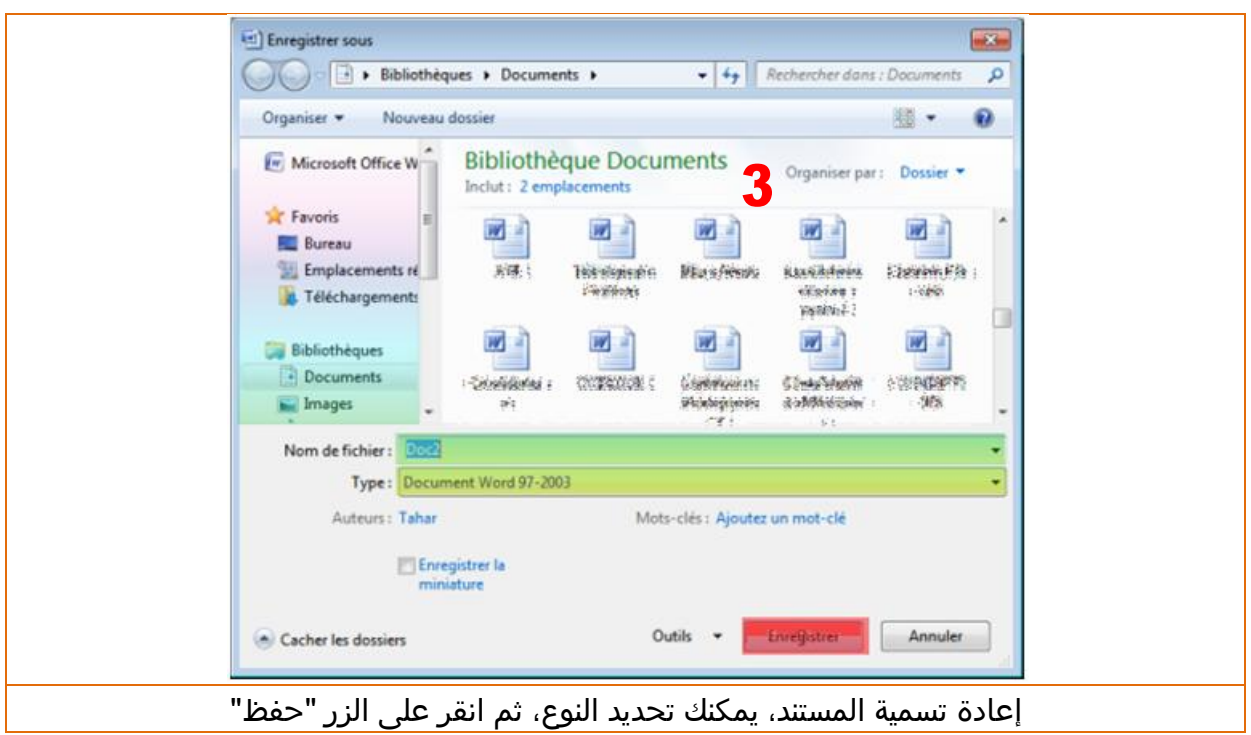

#### **-**5 **كیفیة فتح مستند موجود مسبقا:** 3 Noweau  $\frac{1}{2}$  and  $\frac{1}{2}$ 2 **Company**

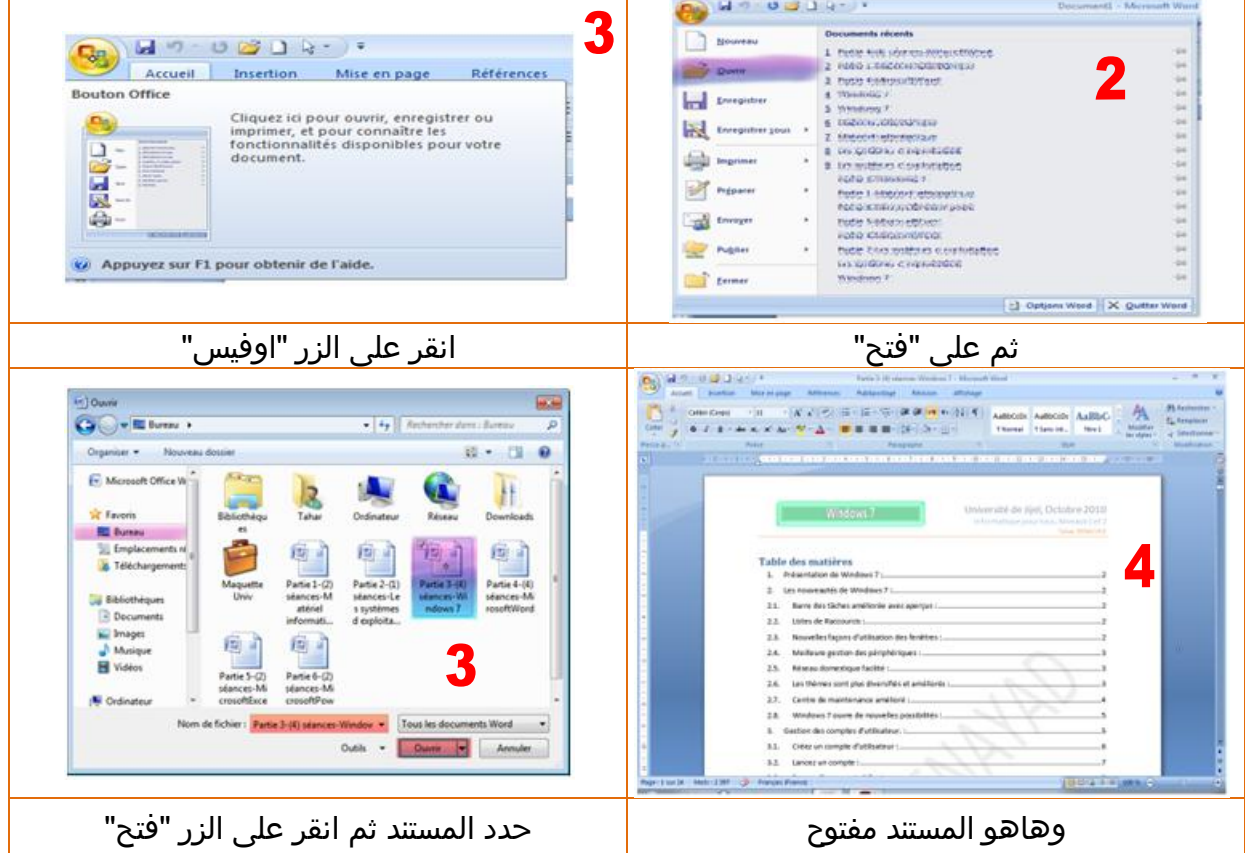

Accueil Insertion Mise en page Références

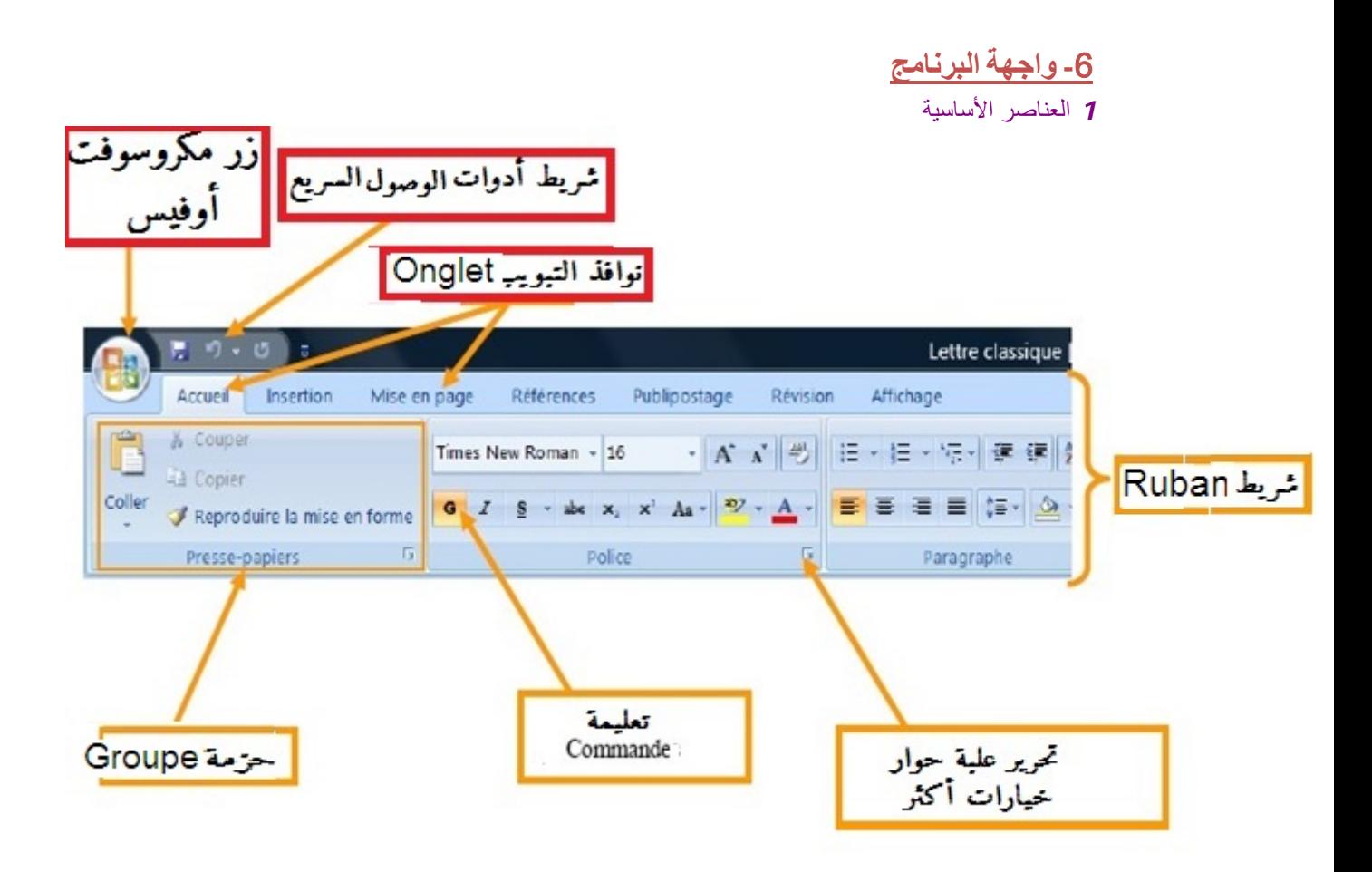

#### *2* زر میكروسوفت أوفیس 2007

یقوم ھذا الزر بتجمیع الوظائف الأساسیة الأكثر استعمالا، الحفظ، الطباعة والخیارات. (في الإصدارات القدیمة، 2003 مثلا، كانت ھذه الوظائف موجودة في قائمة الملفات وقائمة الأدوات).

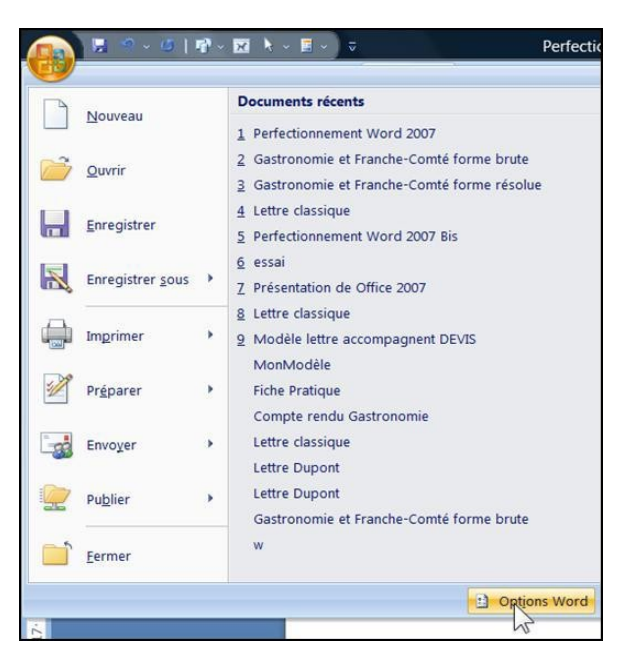

#### *3* الشریط *ruban*

یجمع الشریط جمیع الوظائف الخاصة بالبرنامج أو التطبیق (Word في ھذا المثال).

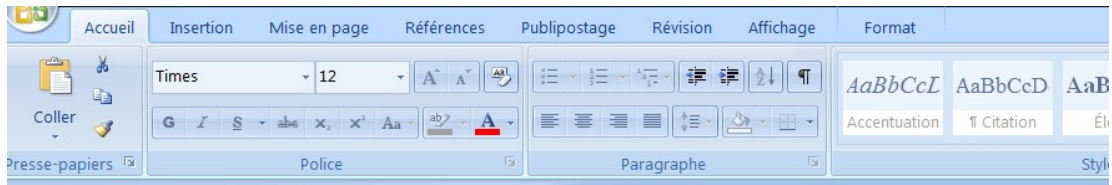

#### *4* نوافذ التبویب *Onglets*

تجمع نوافذ التبویب مجموعة من حزم التعلیمات

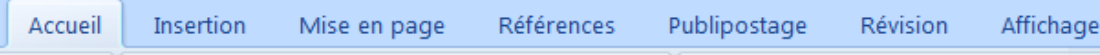

#### *5* الحزم *Groupes*

تعرض كل حزمة التعلیمات (أو المؤثرات) الشائعة في كل فئة (حزمة الحافظة -Presse papiers، حزمة التنسیق police... إلخ)

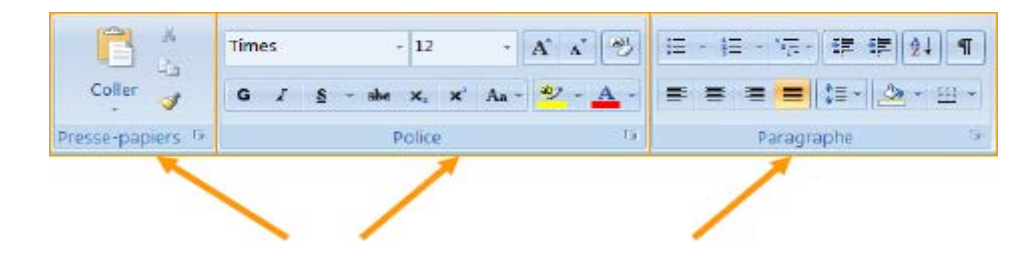

#### *Lanceur de boite de dialogue*حوار علبة مشغل *6*

یوجد أسفل كل حزمة سھم صغیر یمثل مشغل علبة الحوار (الخاص بالفئة المعنیة) الذي یقدم جمیع الأوامر والخیارات التي تتضمنھا الحزمة ً ، بما في ذلك الأقل شیوعا.

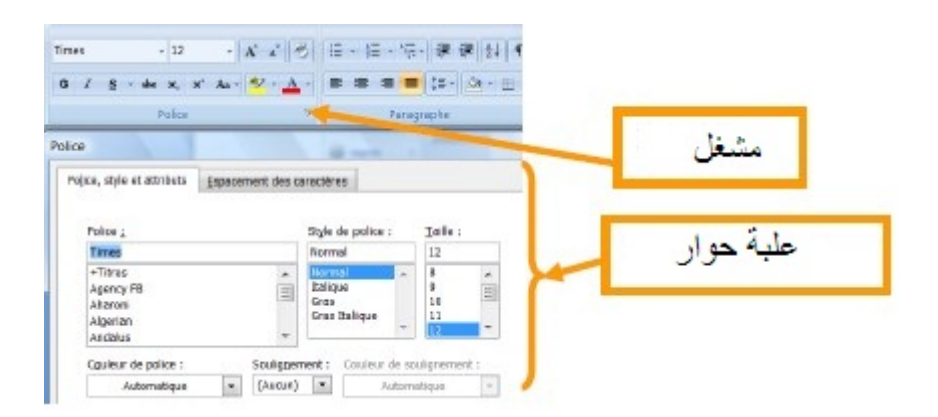

*7* المعاینة الفوریة

إذا تم تحدید نص، تكون المعاینة فوریة في الصفحة أثناء اختیار المؤثرات (قبل اختیار مؤثر معین).

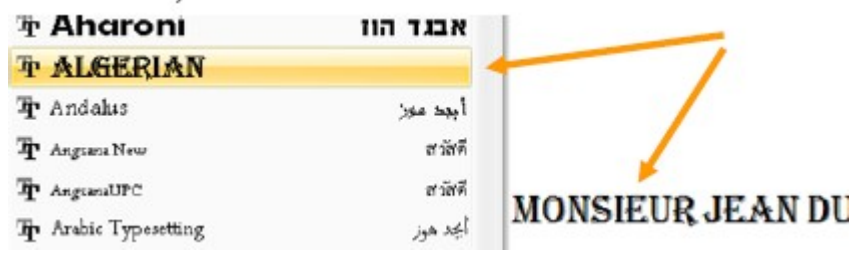

#### *8* ظھور نوافذ تبویب معینة

بالنسبة للصور والرسومات ، تظھر علامات تبویب محددة عند تحدید الرسم أو الصورة. إذا تم تحدید صورة ، فستظھر نافذة التبویب "تنسیق Format " ونافذة التبویب "أدوات الصورة Image Outils". إذا تم تحدید رسم ، فستظھر نافذة التبویب "تنسیقFormat " ونافذة التبویب "أدوات الرسم Dessin Outils" .

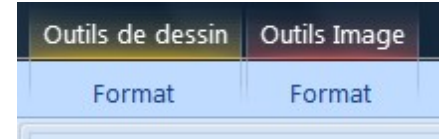

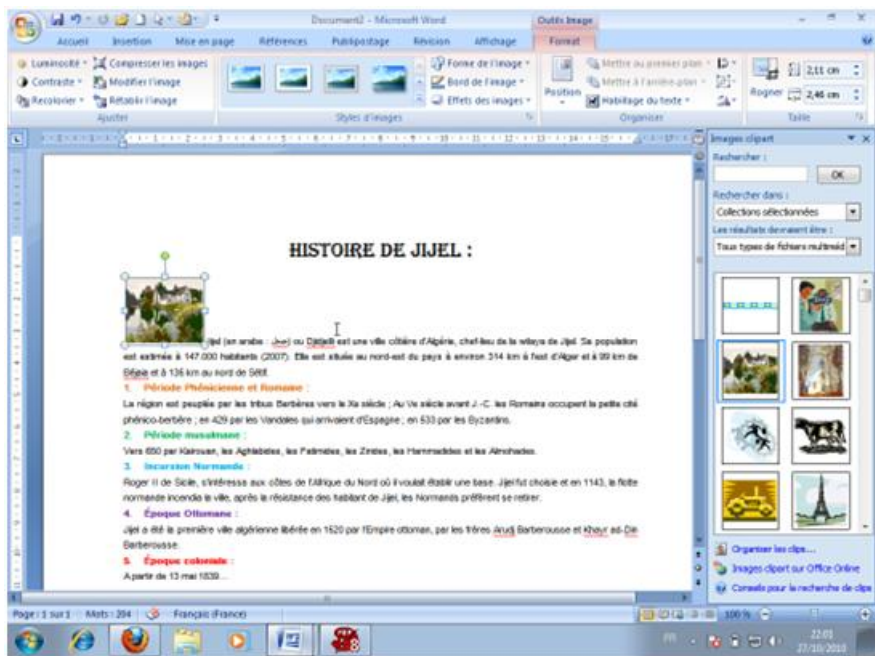

تختفي نافذة التبویب المحددة ھذه بمجرد عدم تحدید العنصر. *9* شریط أدوات مصغر (مختصر) یظھر شریط الأدوات المصغر ھذا بمجرد تحدید النص، وذلك للقیام بتنسیق النص وربح الوقت دون الذھاب إلى شریط الأدوات في الأعلى

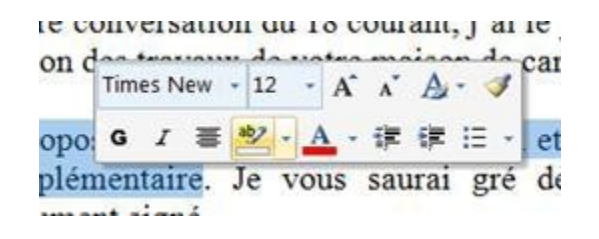

#### *Barre d'outils accès rapide* السریع الوصول أدوات شریط *10* بالإمكان إضافة أزرار أخرى شائعة الإستخدام لھذا الشریط

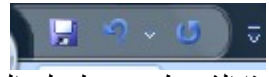

لإضافة أزرار (أو خیارات أخرى) لھذا الشریط، نضغط على الخیار(في نافذة التبویب التي یوجد بھا) بالزر الأیمن للفأرة ونختار الإختیار الأول مثلما في الصورة...

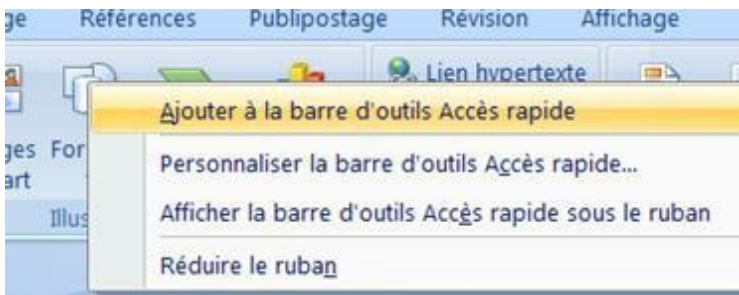

لحذف زر من ھذا الشریط ن نضغط على الزر(في شریط أدوات الوصول السریع) بالزر الأیمن للفأرة ونختار الإختیار الأول مثلما في الصورة...

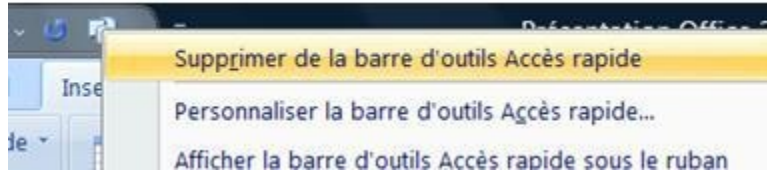

*11* القیام ببعض التعلیمات باختصار عن طریق لوحة المفاتیح

بالإمكان الذھاب إلى نافذة تبویب معینة عن طریق الضغط على زر Alt مع زر الحرف المقابل لنافذة التبویب المعنیة مثلما في الصورة. فمثلا للدخول إلى نافذة التبویب "Insertion " نضغط على Altمع رز الحرف "S".

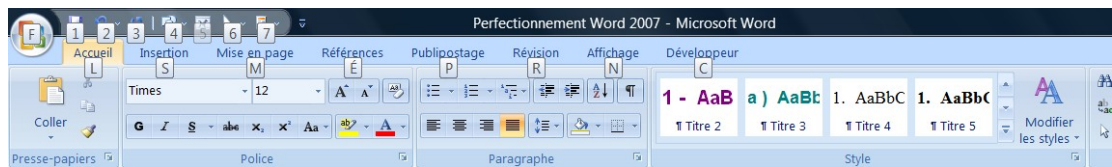

بالنسبة للاختصارات باستخدام زر Ctrl ، فإنھا تظھر عند تحریك الفأرة فوق الخیار... مثلا خیار "البحث

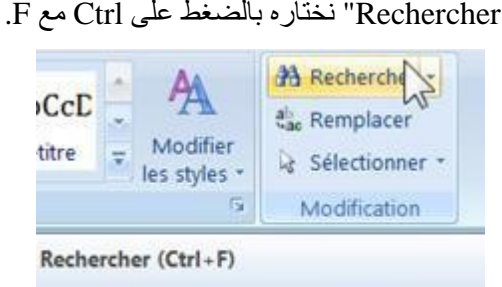

Recherche du texte dans un document.

#### **-**7 **تحدید النص**

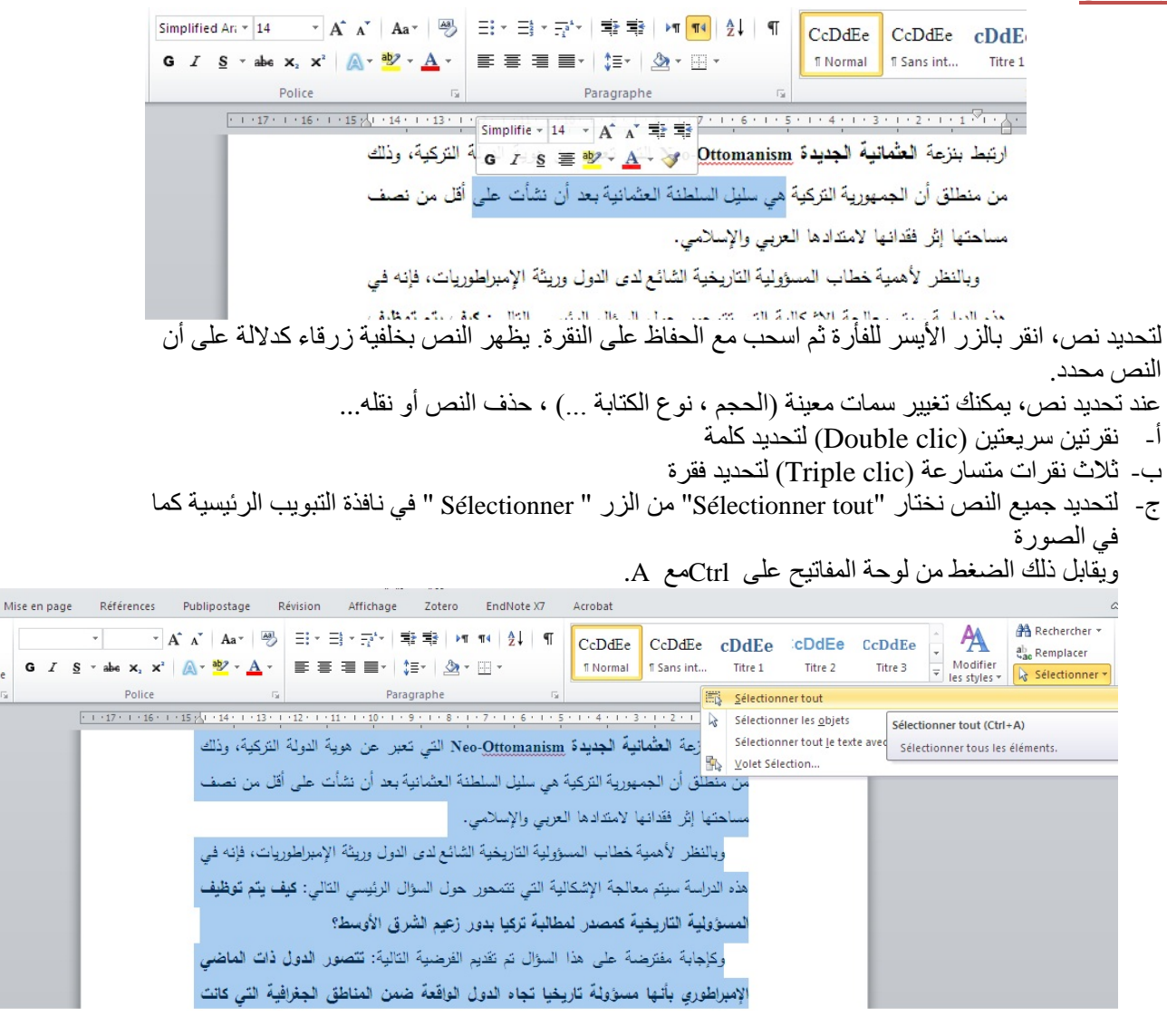

- د. عند تحدید نص فإن الخیارات أو المؤثرات التي نقوم بإجرائھا سوف تنطبق فقط على النص المحدد.
- ه. عند القیام بخیارات أو مؤثرات دون تحدید نص فإن ھذه التغیرات سوف تنطبق على النص الذي سیتم كتابتھ لاحقا.
	- و. لإلغاء تحدید نص، نضغط خارج النص المحدد فقط.
- ز. لنقل نص قمنا بتحدیده إلى مكان آخر نبقى ضاغطین علیھ بالزر الأیسر للفأرة ونسحبھ للمكان الذي نرید نقلھ

forme

pour hotre faire suite à con<br>parvenir∰na meilleure propc  $\sim$  +  $\sim$   $\sim$   $\sim$   $\sim$ 

**-**8**القص والنسخ واللصق ونسخ التنسیق**

توجد ھذه الوظائف في حزمة "التنسیقpapiers-Presse " بنافذة التبویب الرئیسیة "Accueil"

بعد تحدید النص: للقص (بمعنى حذف النص من مكانھ قصد نقلھ إلى مكان آخر) نضغط على " Couper) "أو Ctrlمع X ( كما في الصورة

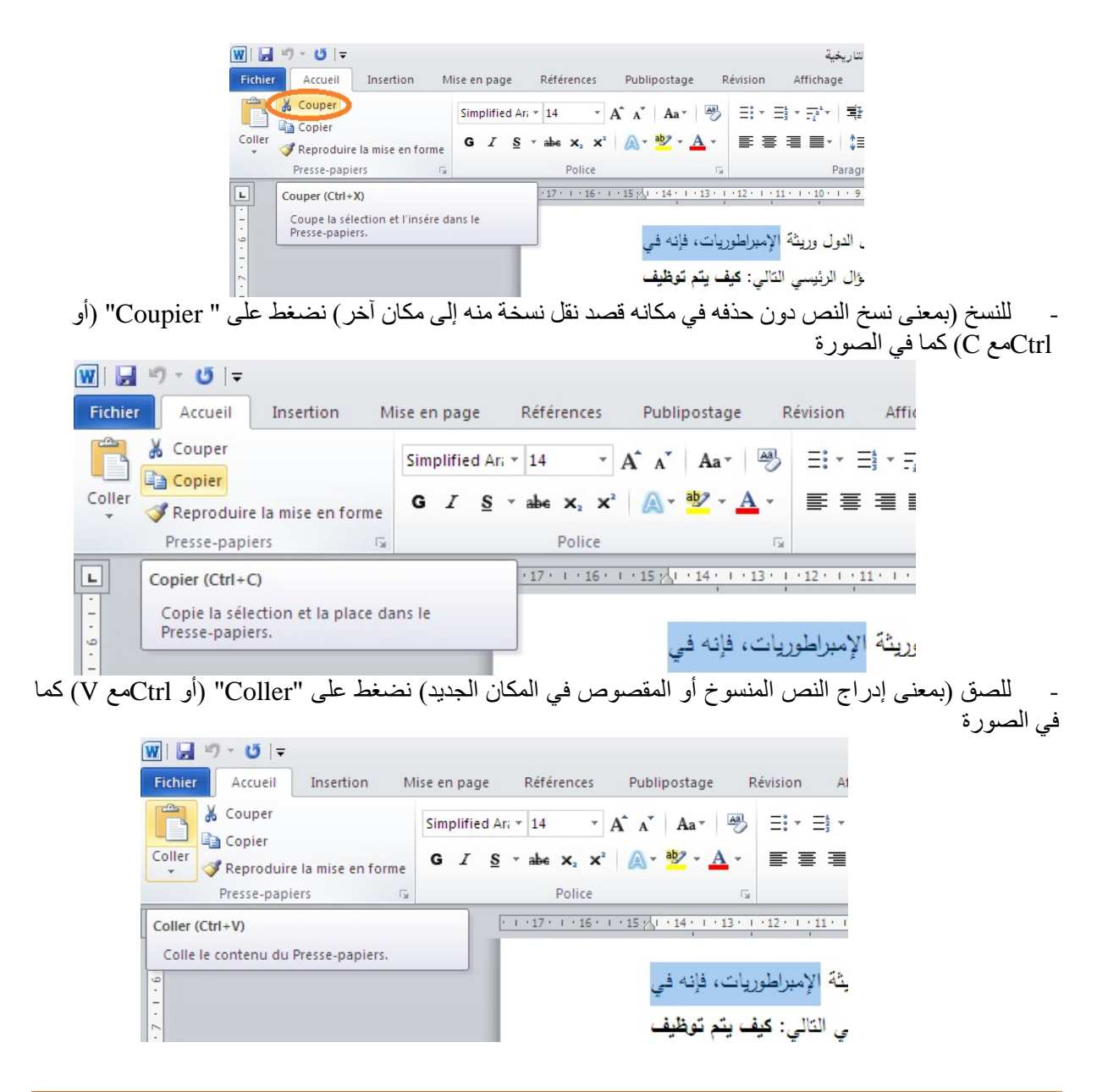

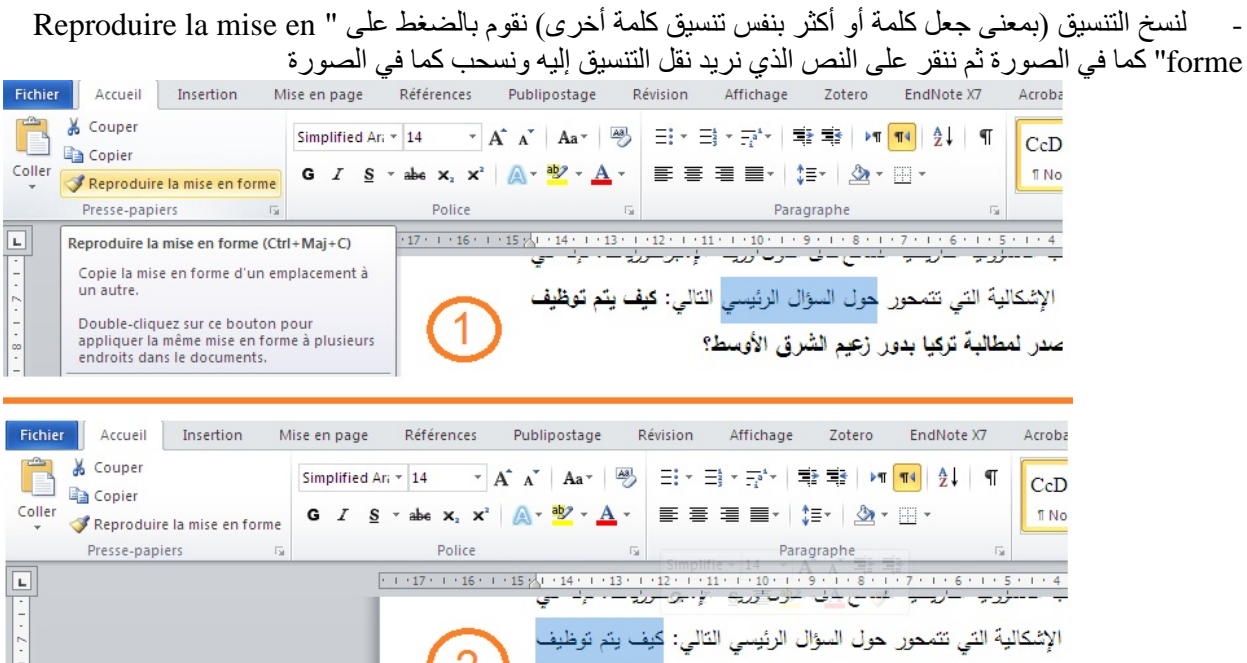

 $\overline{2}$ 

صدر لمطالبة تركيا بدور زعيم الشرق الأوسط؟

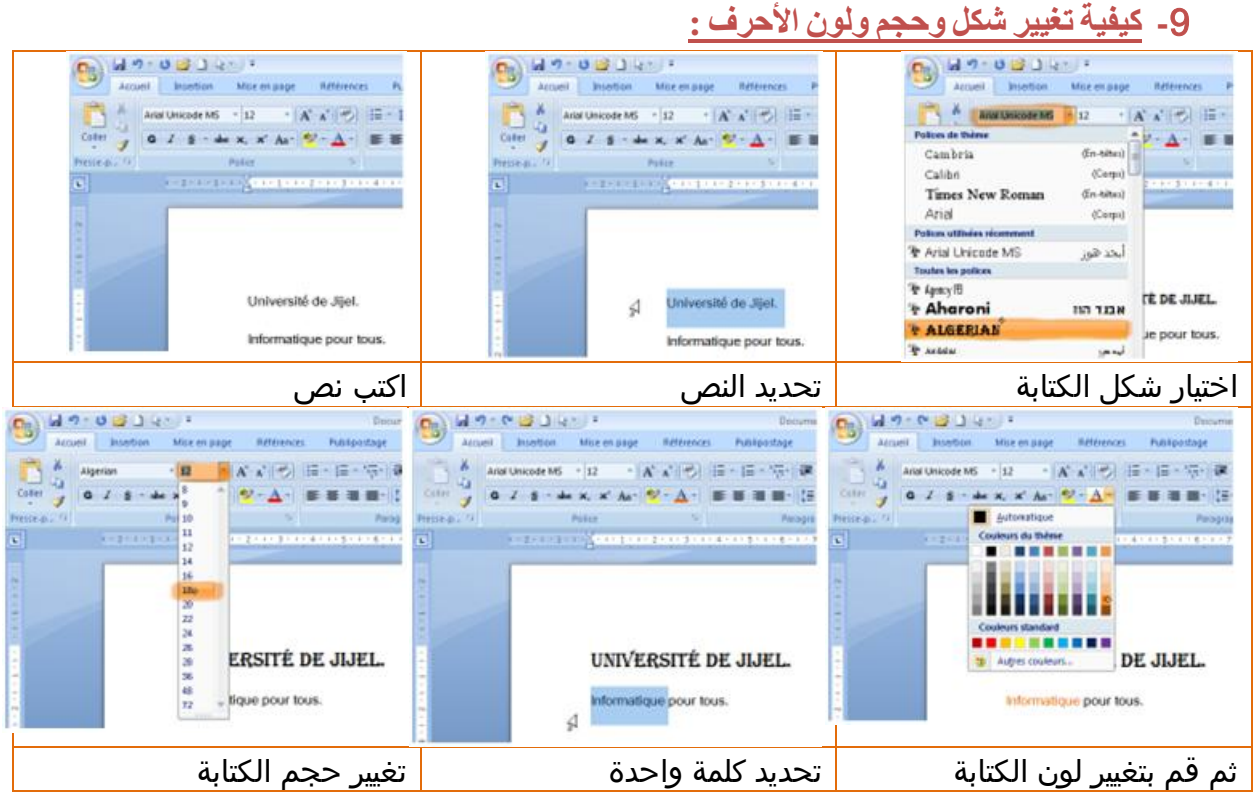

**-**10 **التنسیقات الممكنة على الأحرف:**

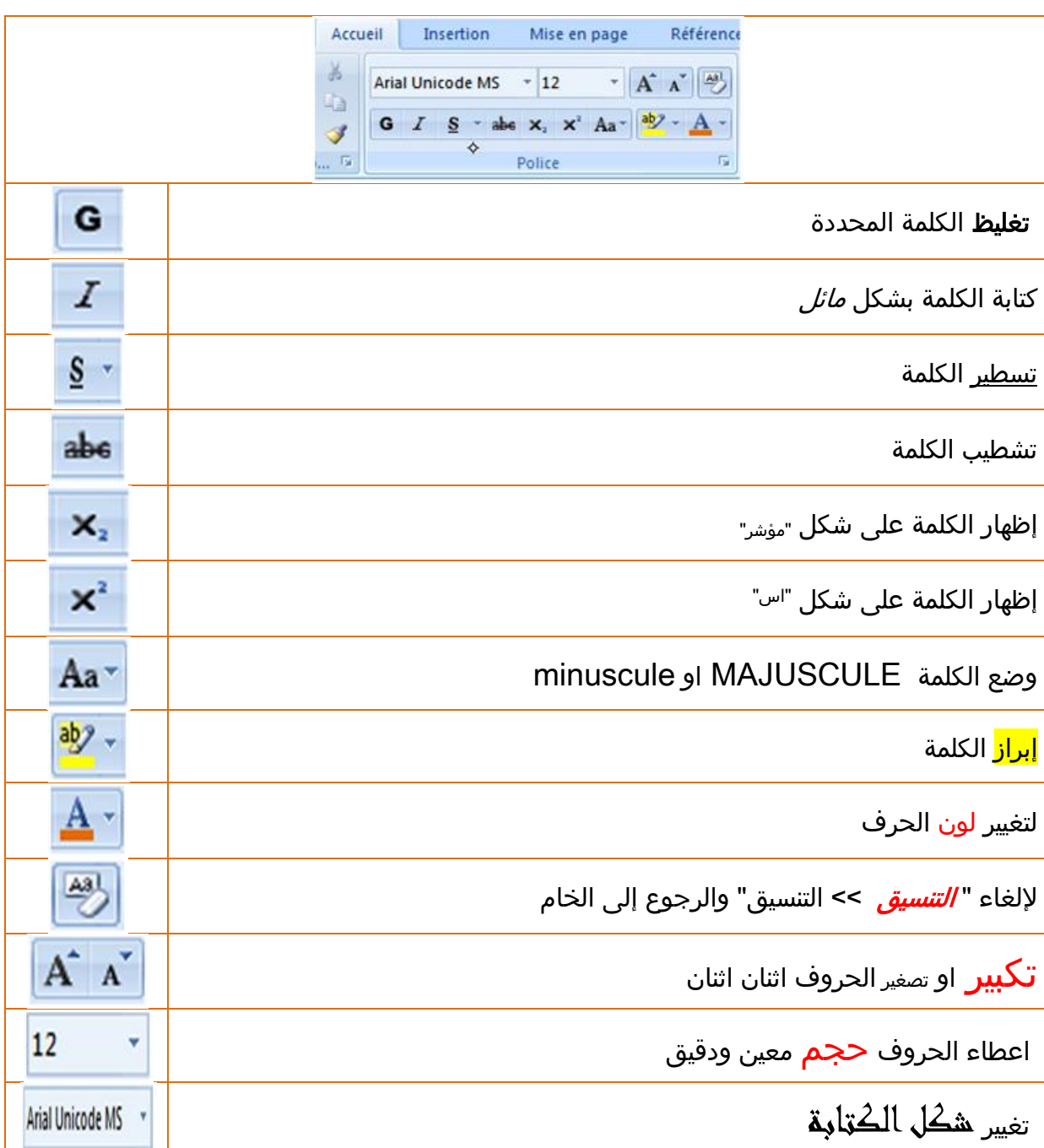

**-**11 **التنسیقات الممكنة على الفقرة:**

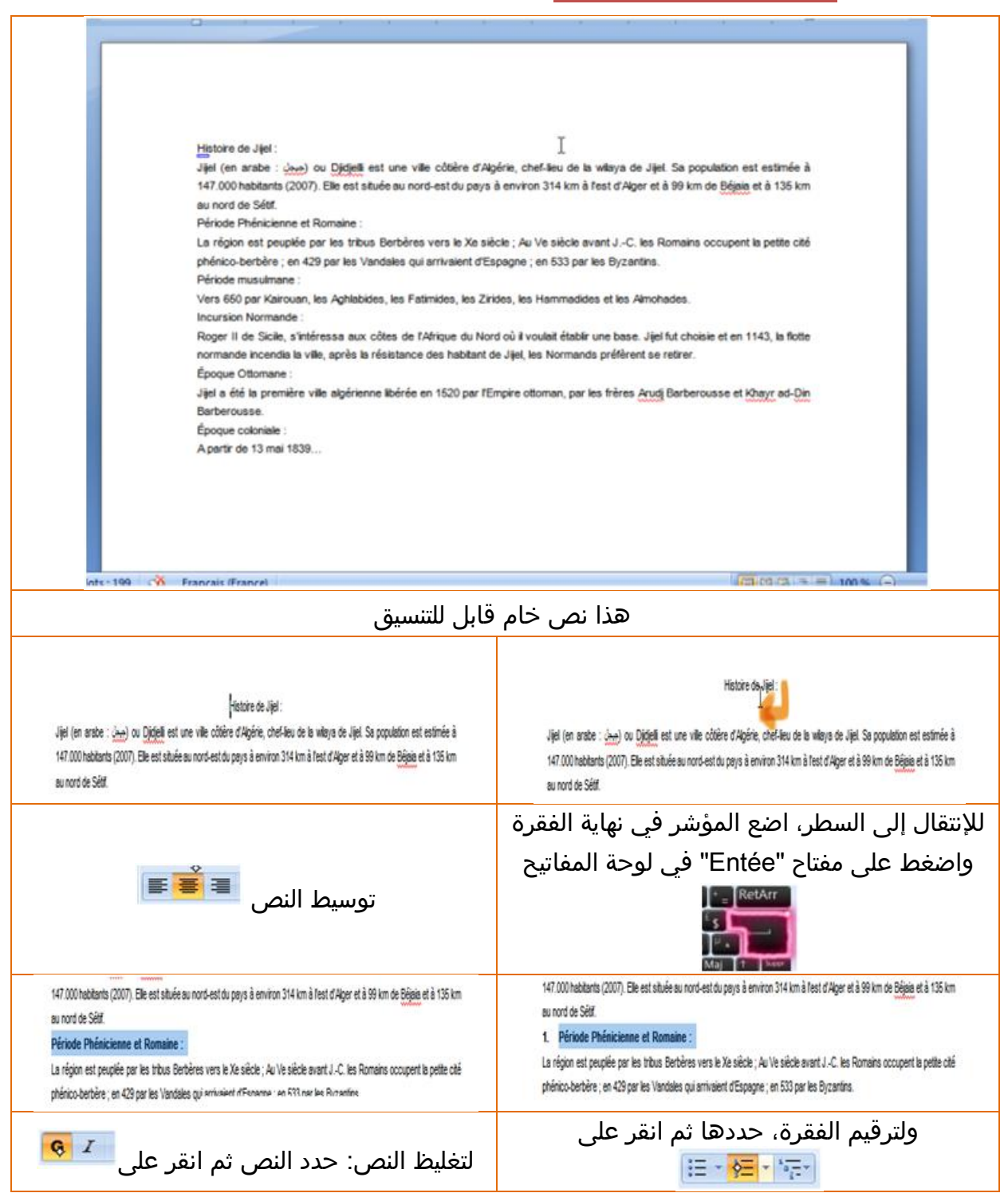

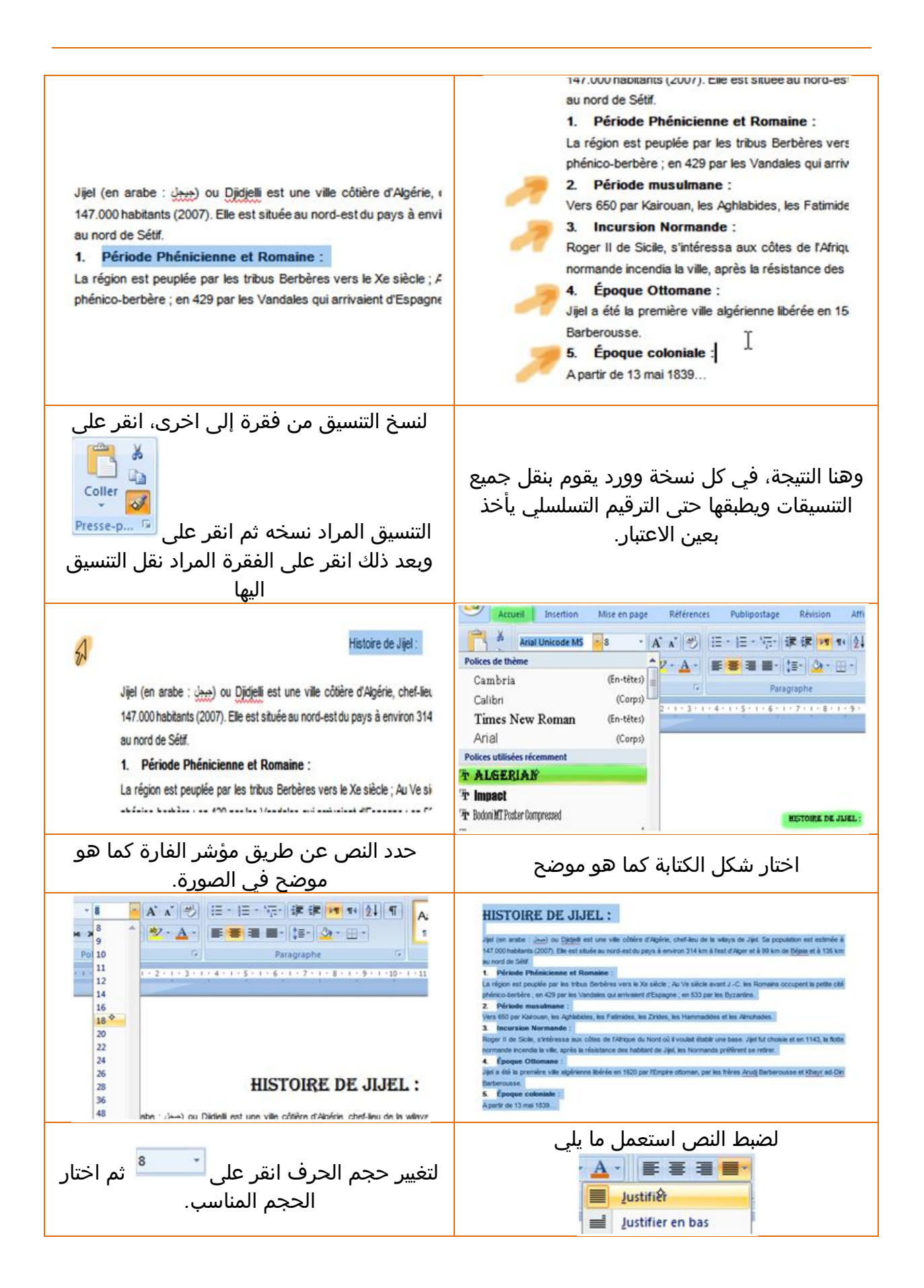

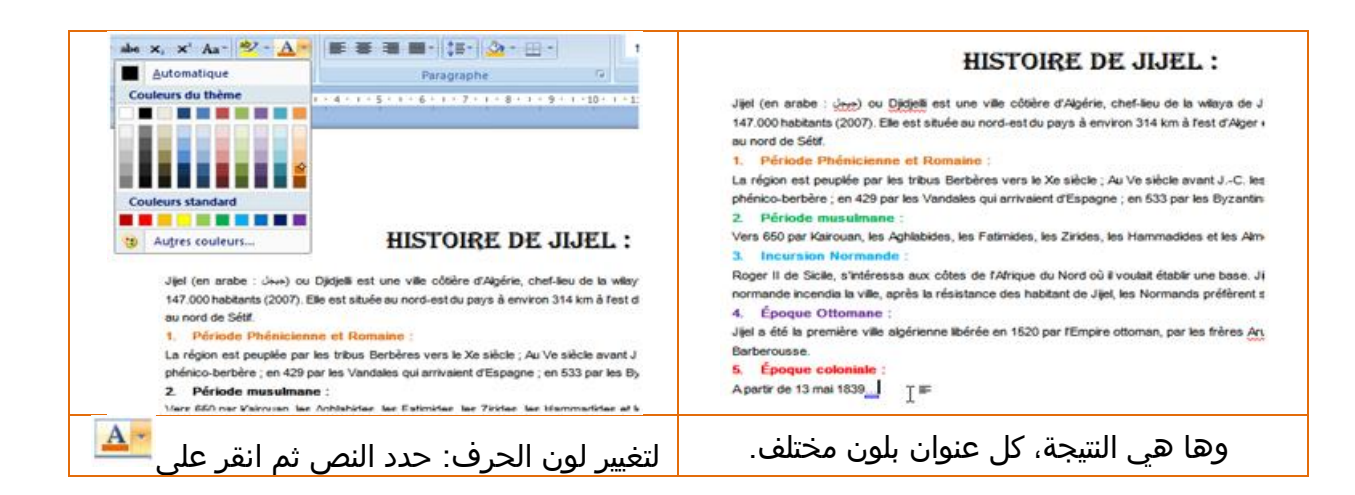

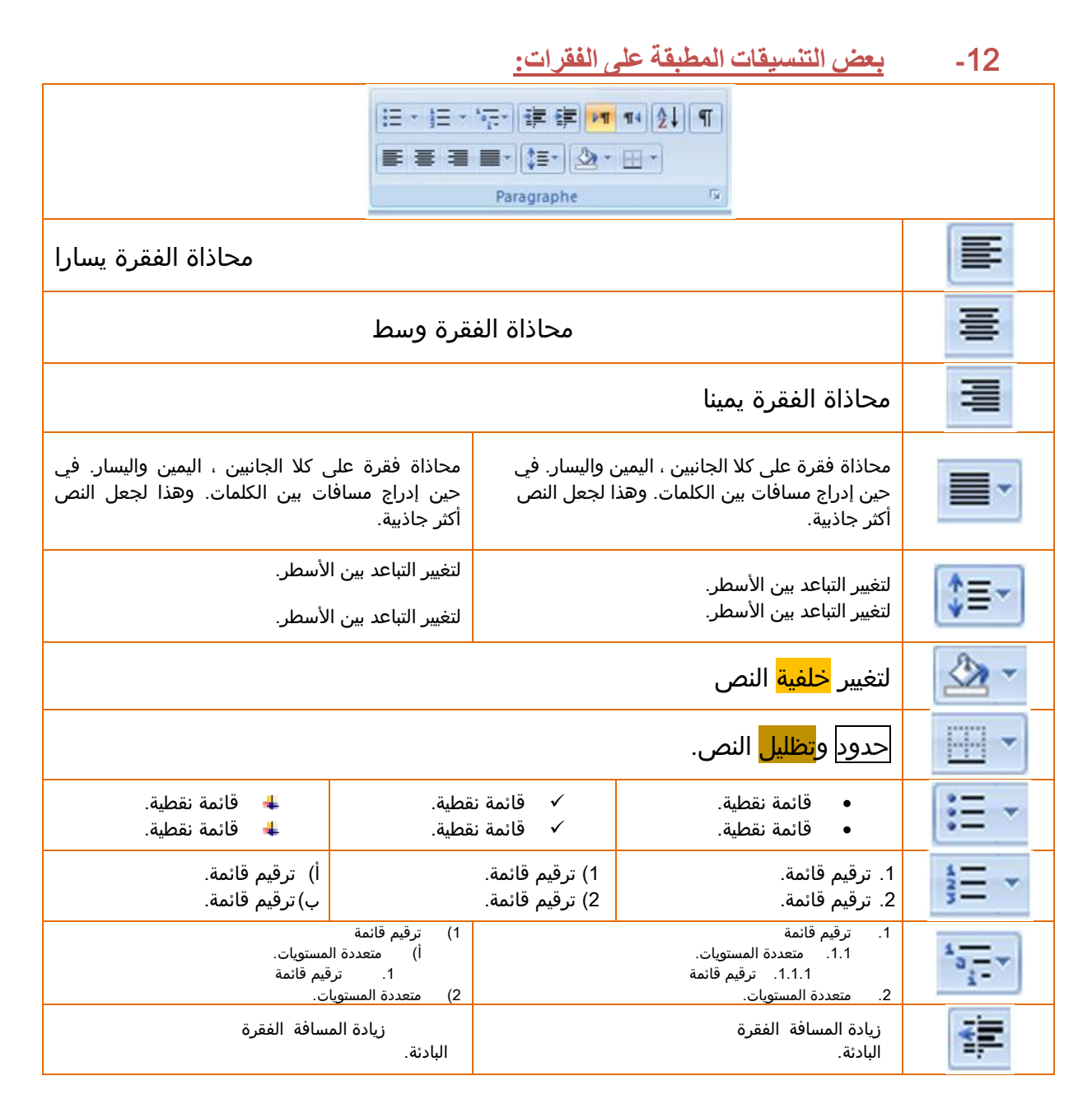

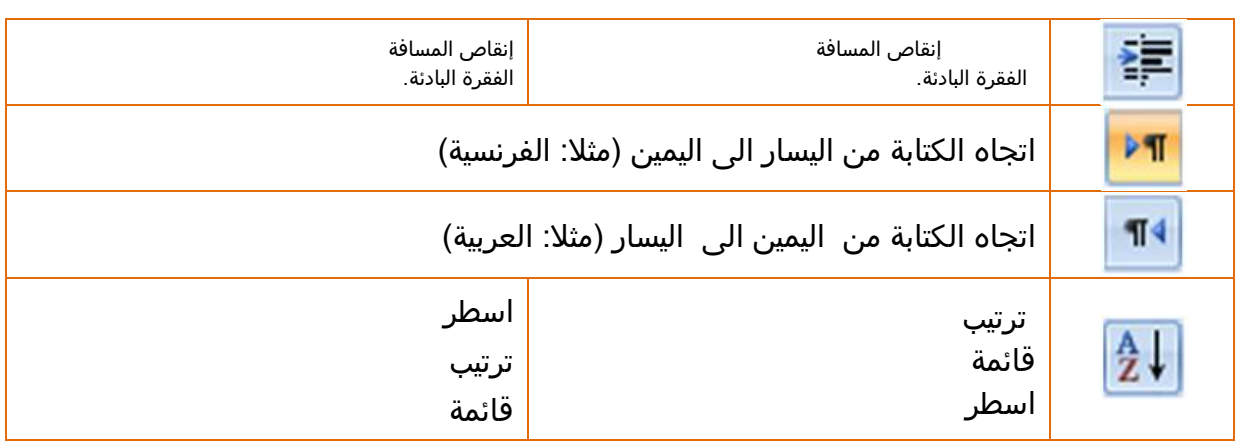

### **-**13 **كیفیة نسخ أو قطع أو الصاق نص:**

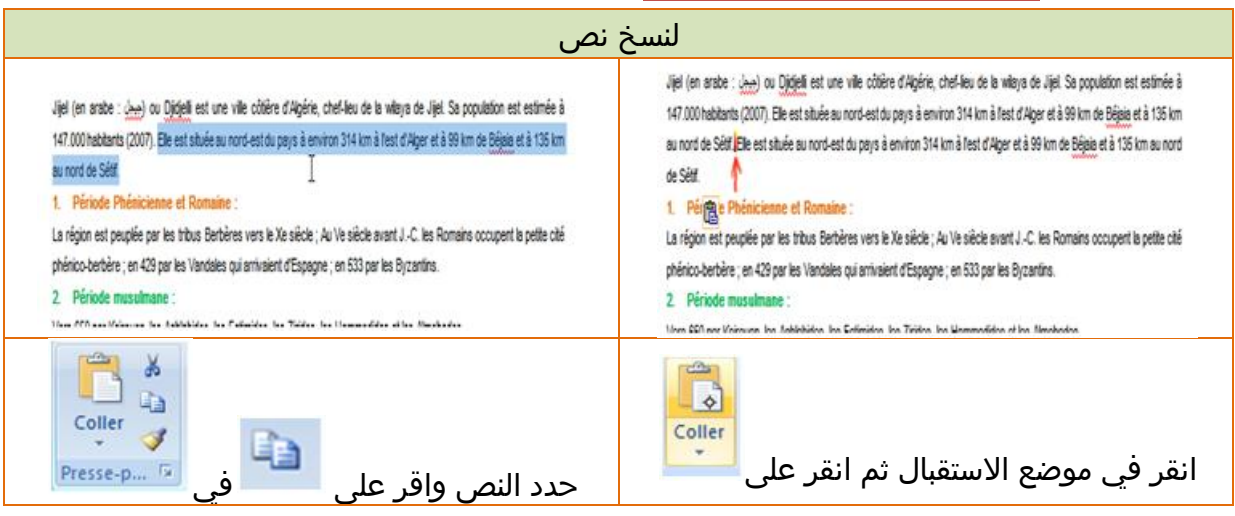

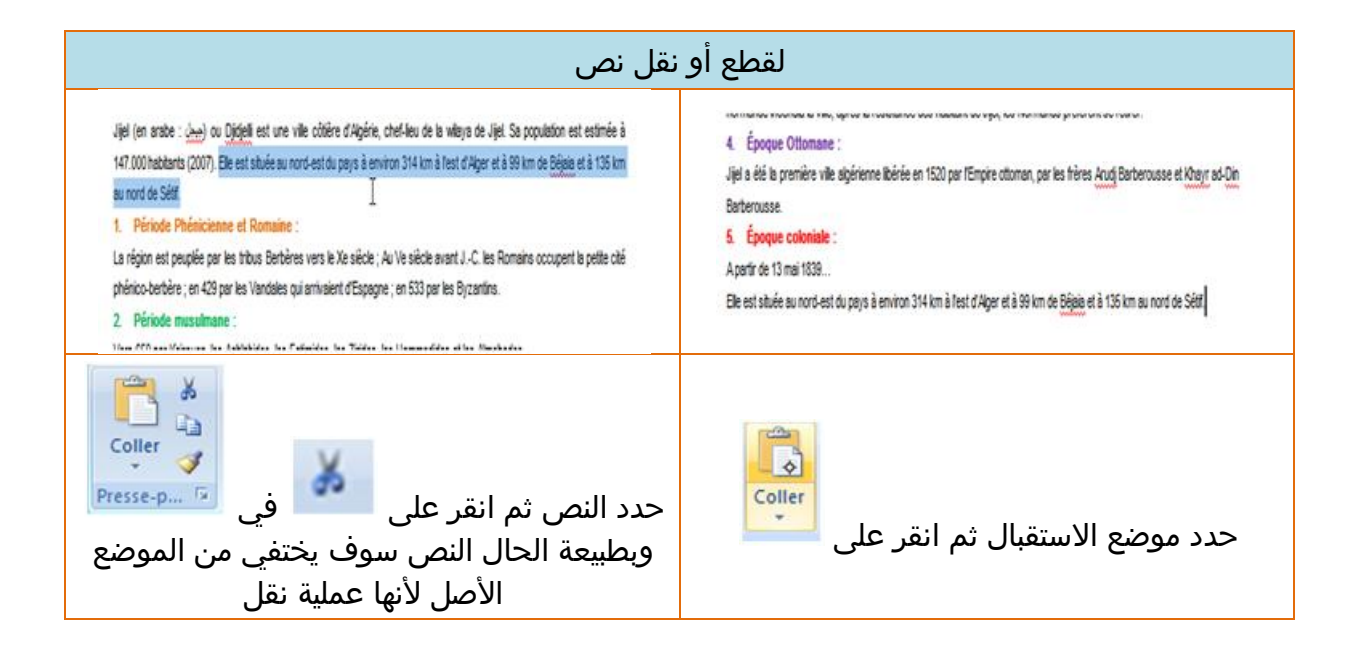

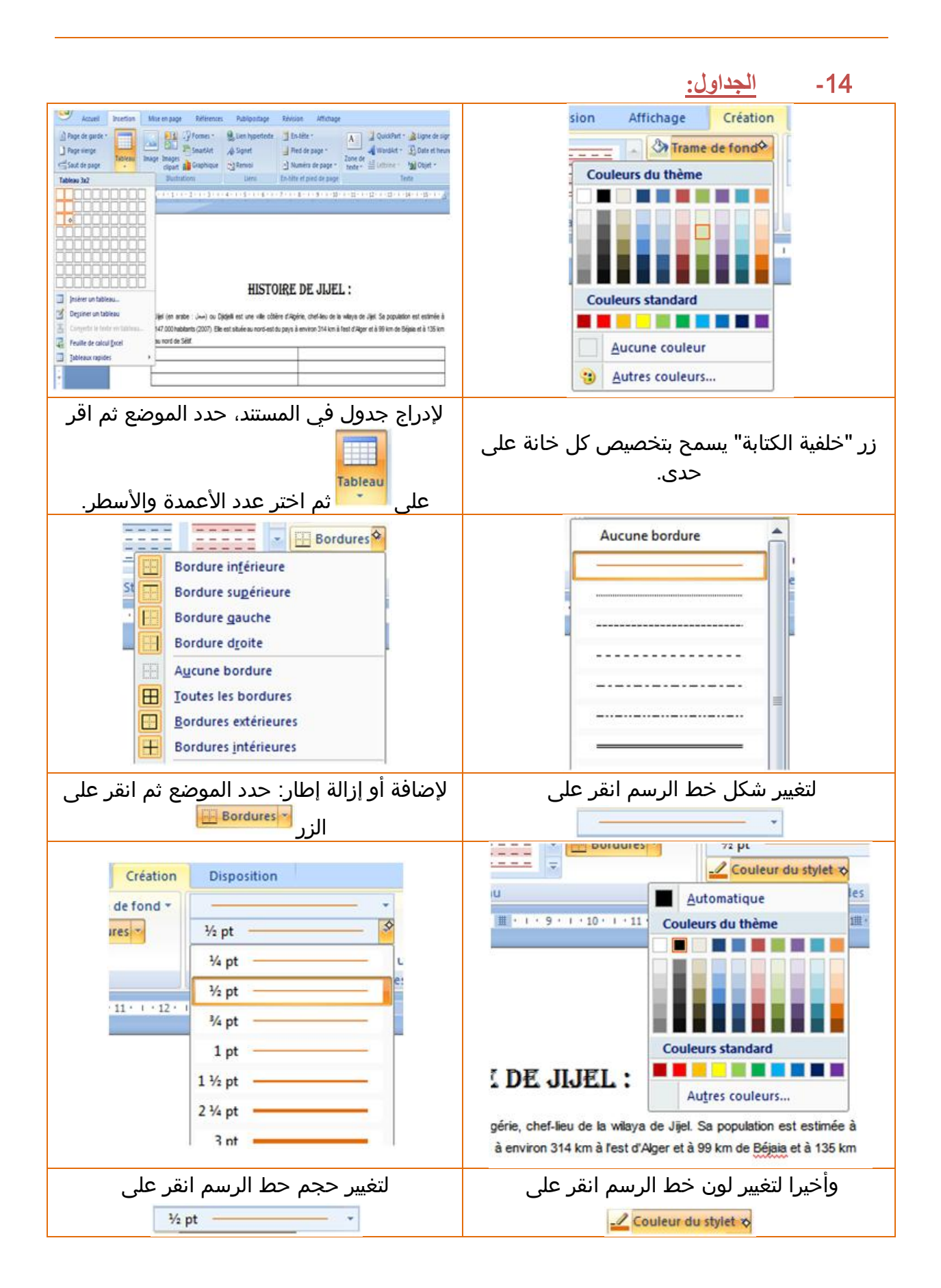

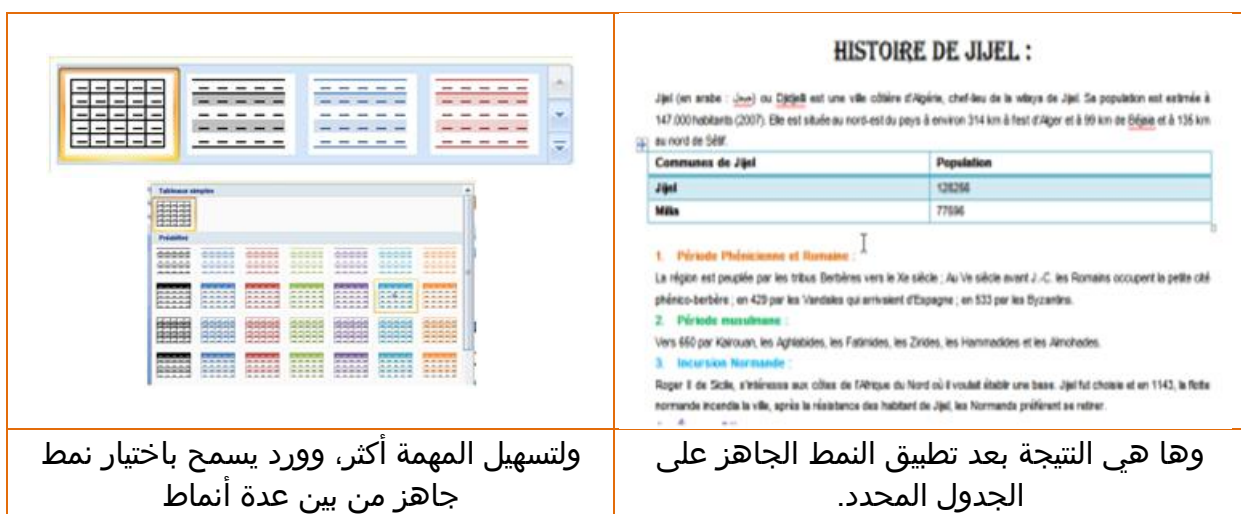

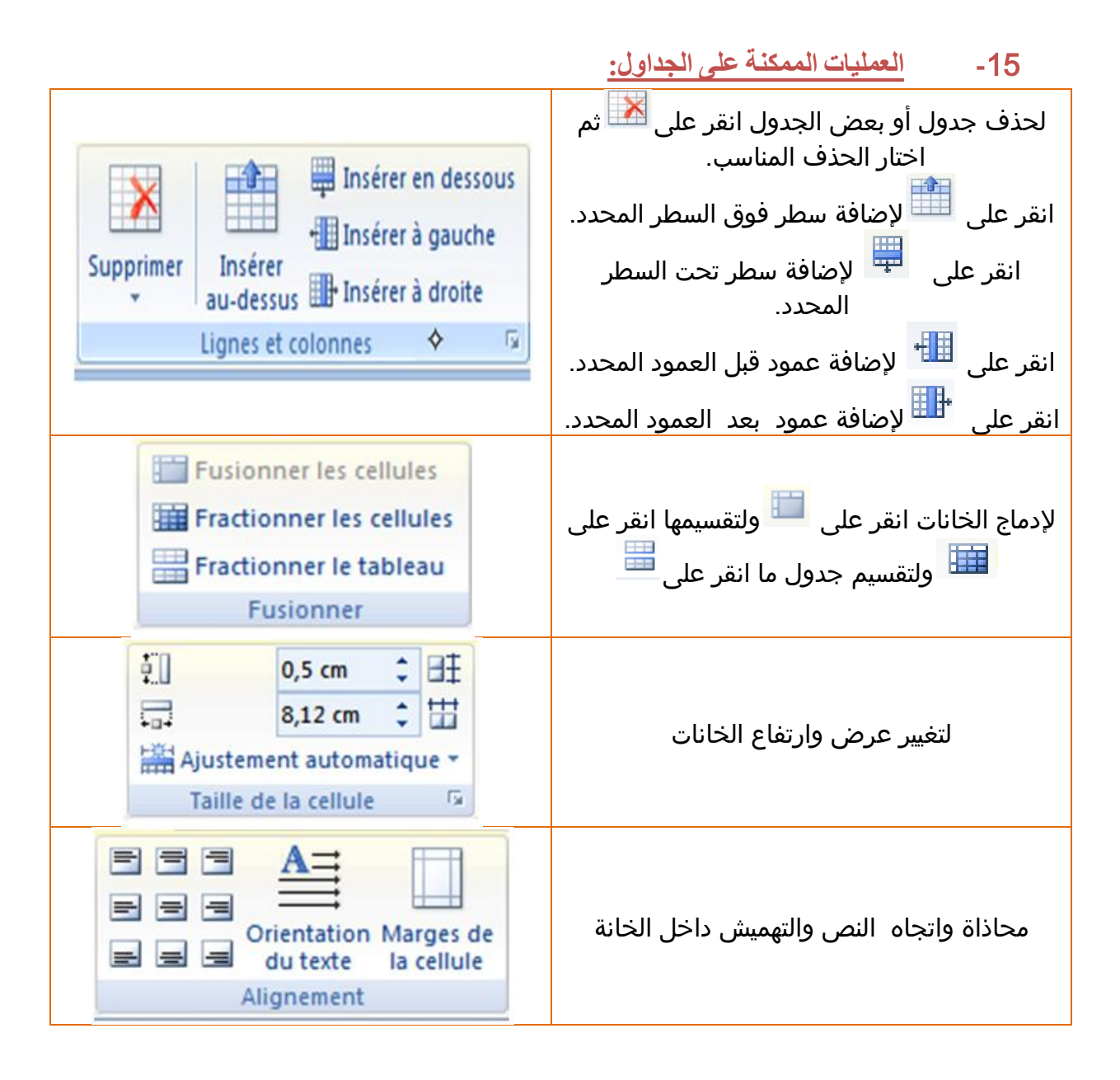

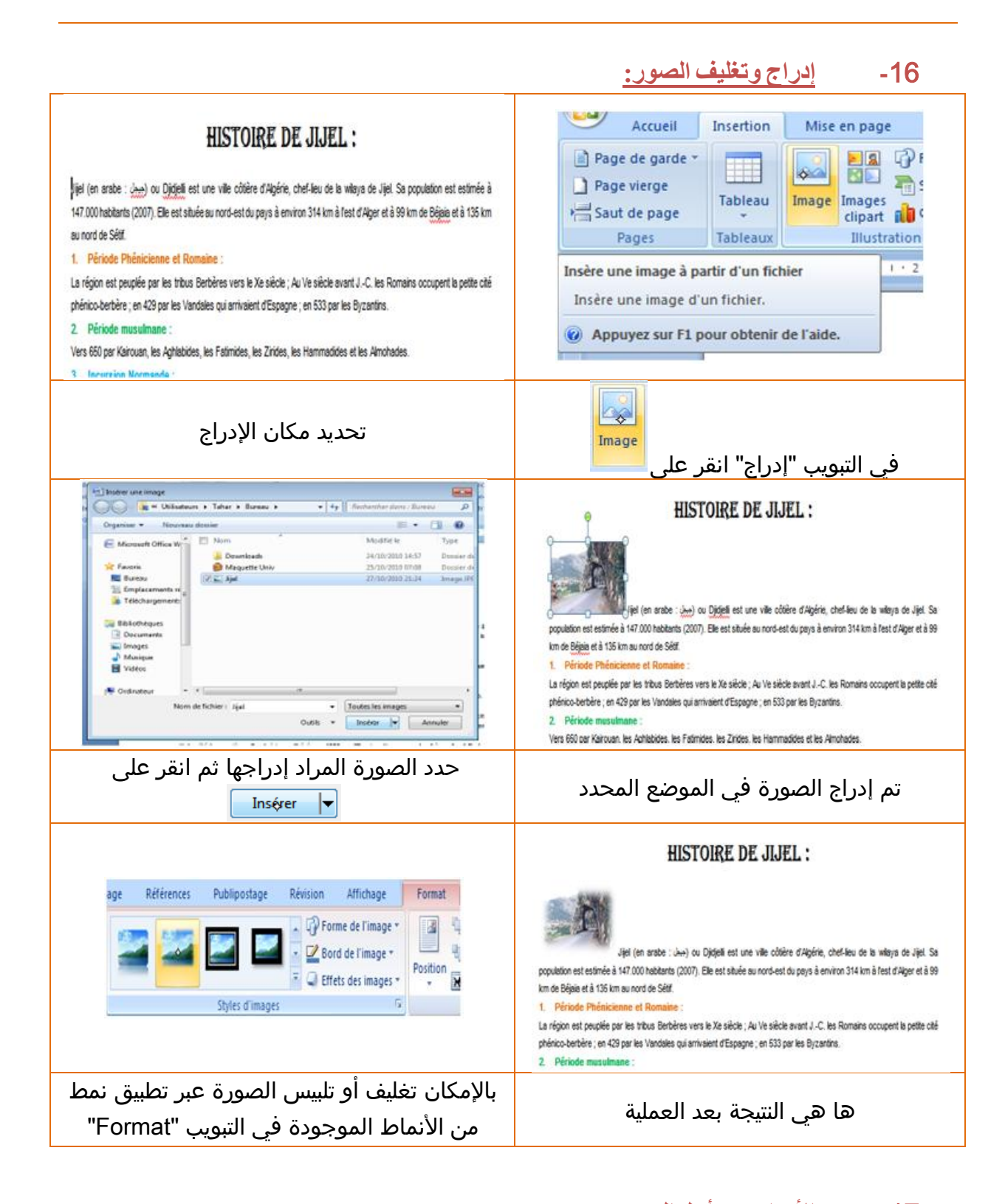

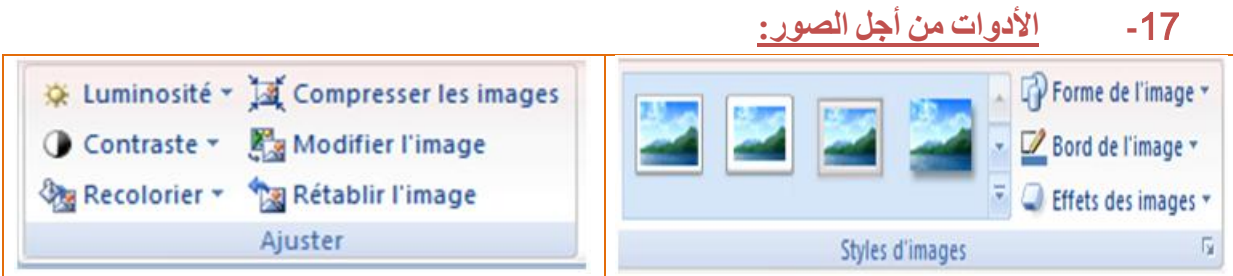

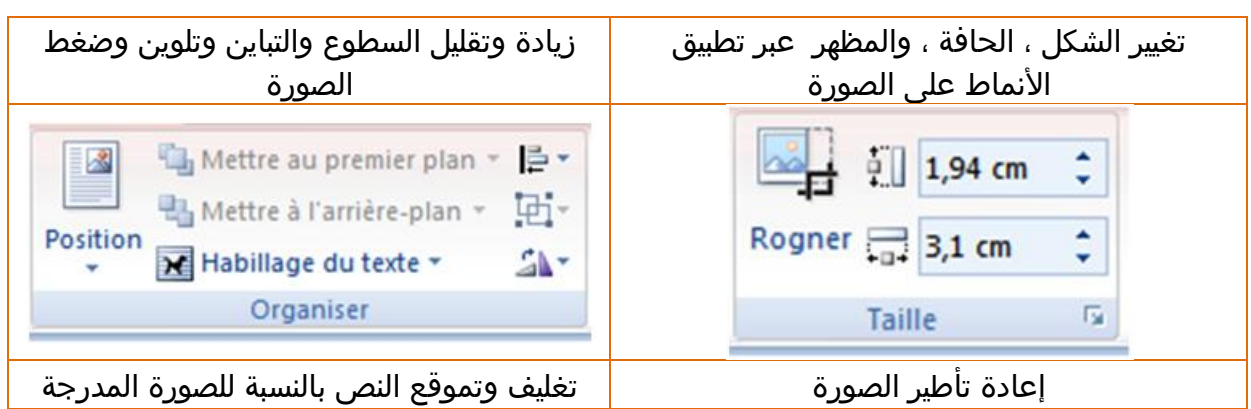

## **-**18 **إدراج صورة فنیة:**

نفس كيفية إدراج صورة عادية.

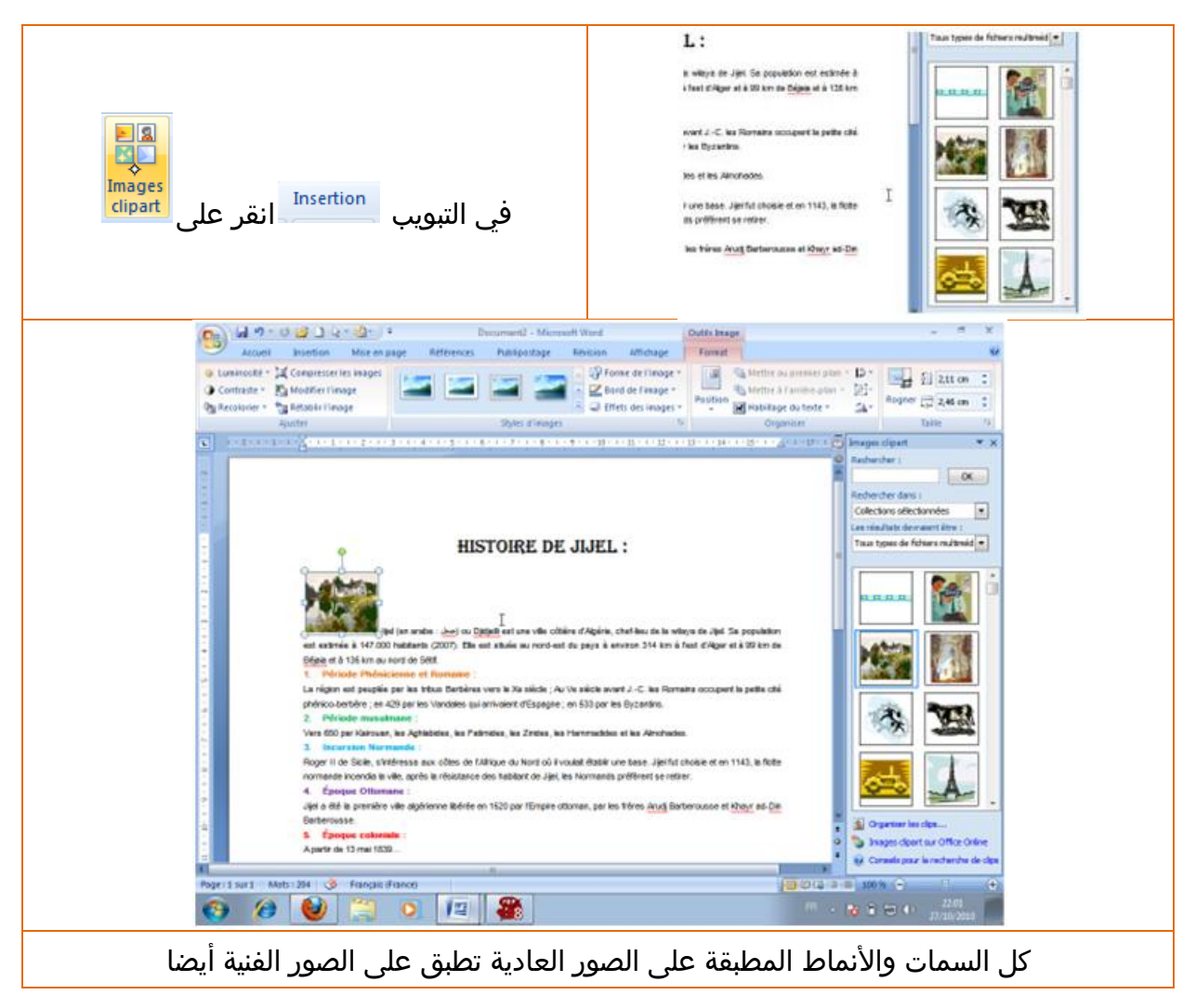

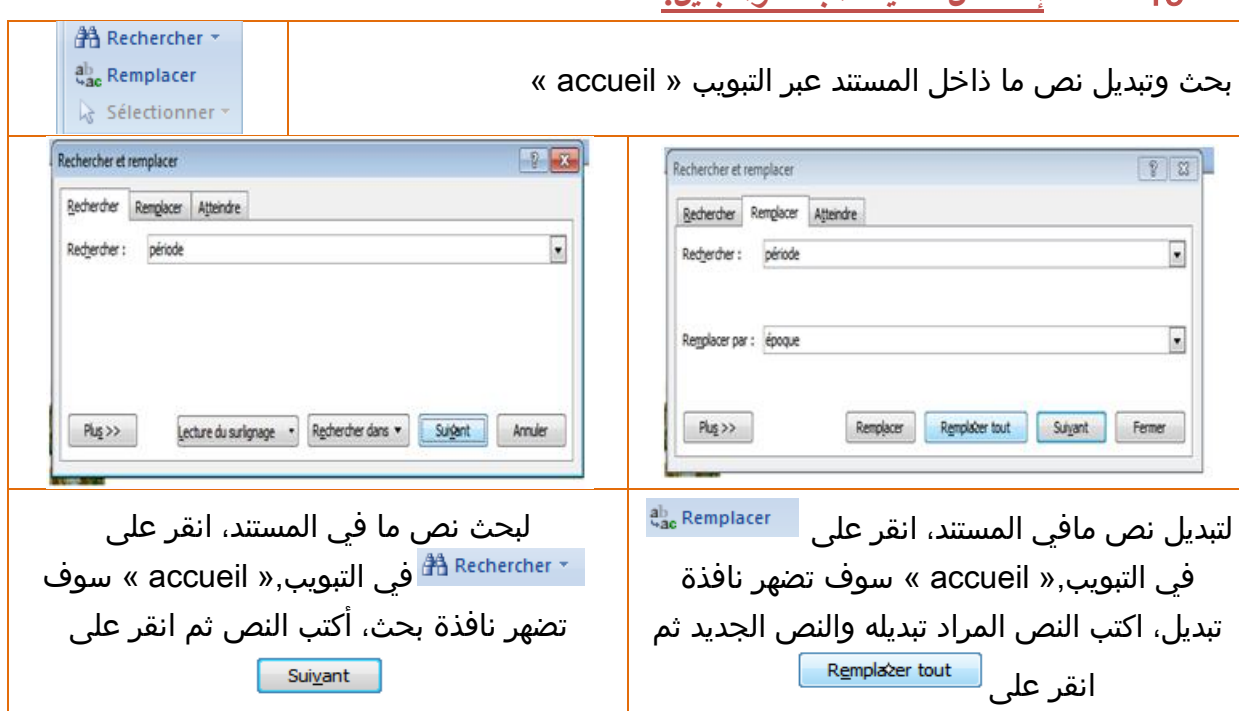

#### **-**19 **إستعمال عملیات البحث والتبدیل:**

### **-**20 **مصحح النحو والإملاء:**

التصحيح يكون تلقائيا، والإشارة عند الخطأ تكون باللونين الأحمر (للإملاء) والأخضر (للنحو):

Cette phrase contiennes une faute de grammaire.

Cette phrase contienne une faute d'ortographe.

### **-**21 **كیفیة إعداد الصفحة:**

الذھاب إلى نافذة التبویب "page en mise"

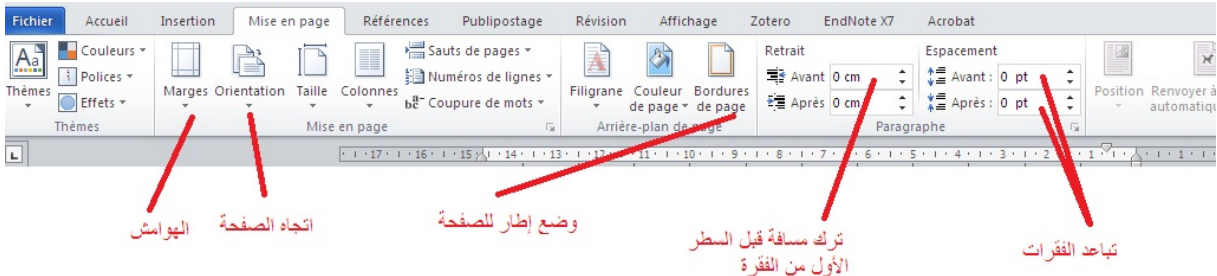

لضبط ھوامش الصفحة، نختار "personalisées Marges "من القائمة "Marges"

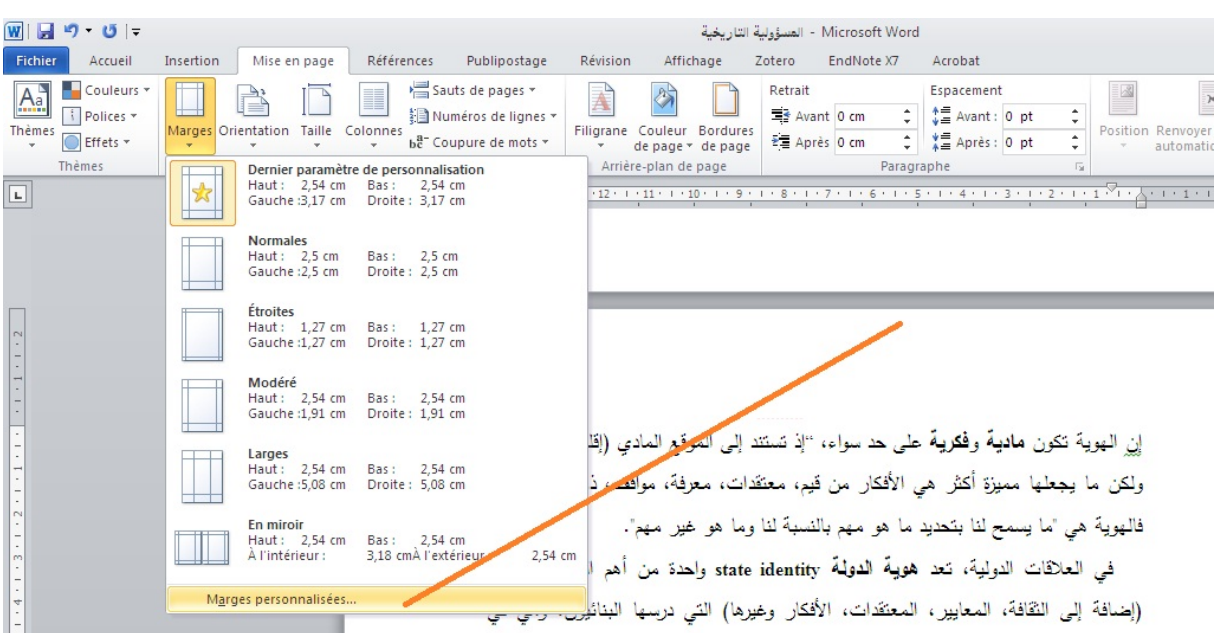

### ثم نضبط الھوامش

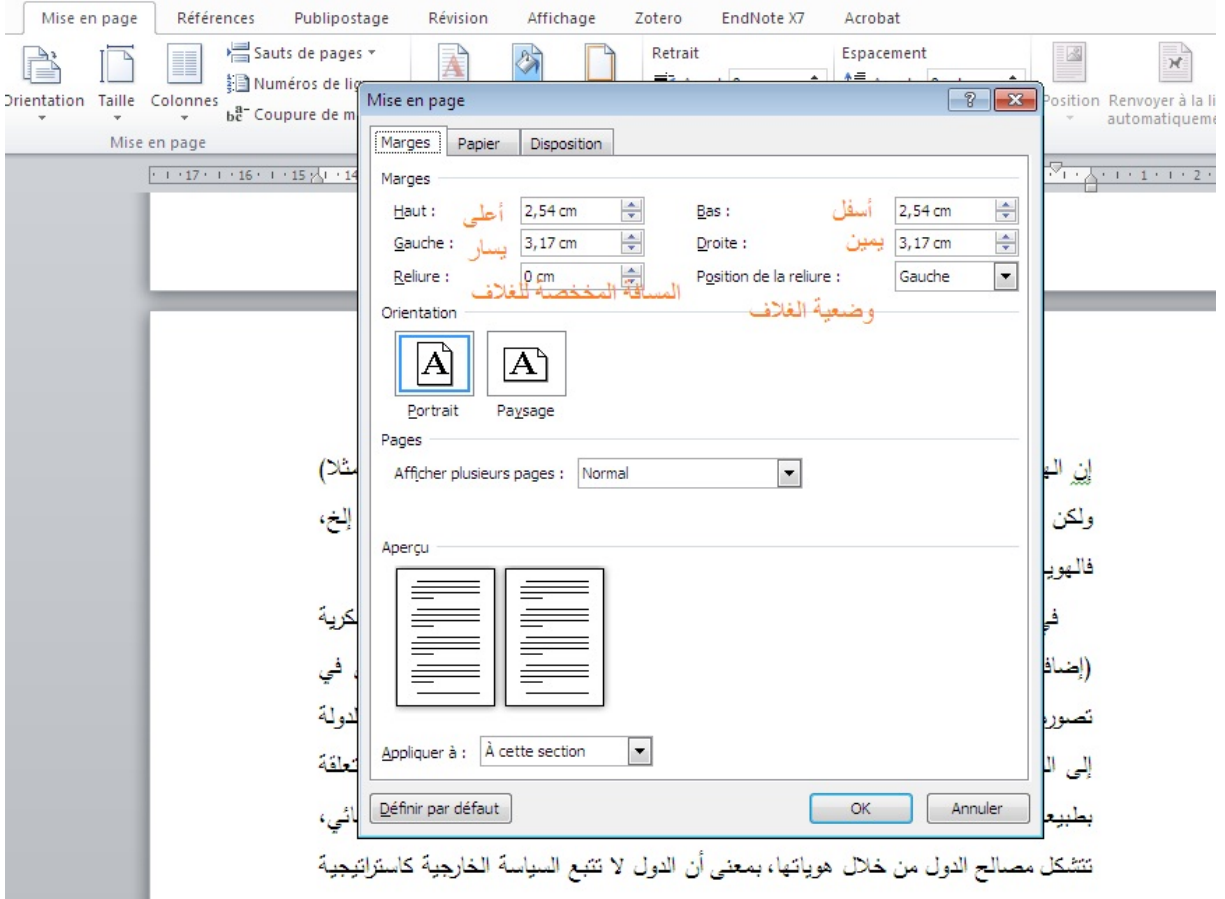

لضبط رأس وذیل الصفحة

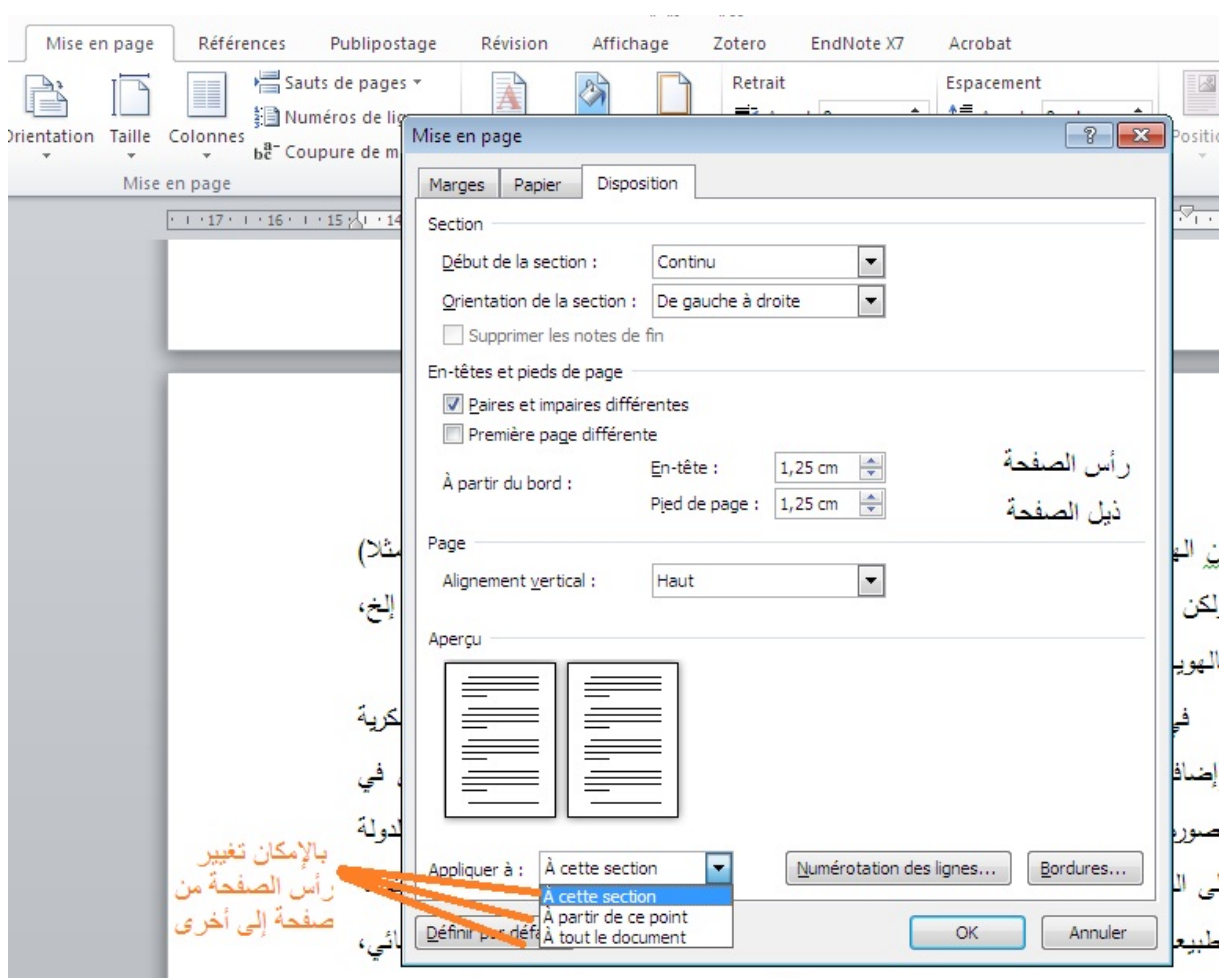

للدخول إلى رأس الصفحة وذيل الصفحة نقوم بالنقر مرتين متتاليتين في رأس أو ذيل الصفحة، بمجرد ذلك تظهر نافذة التبويب "Création "لتعطينا خيارات متعلقة برأس وذيل الصفحة

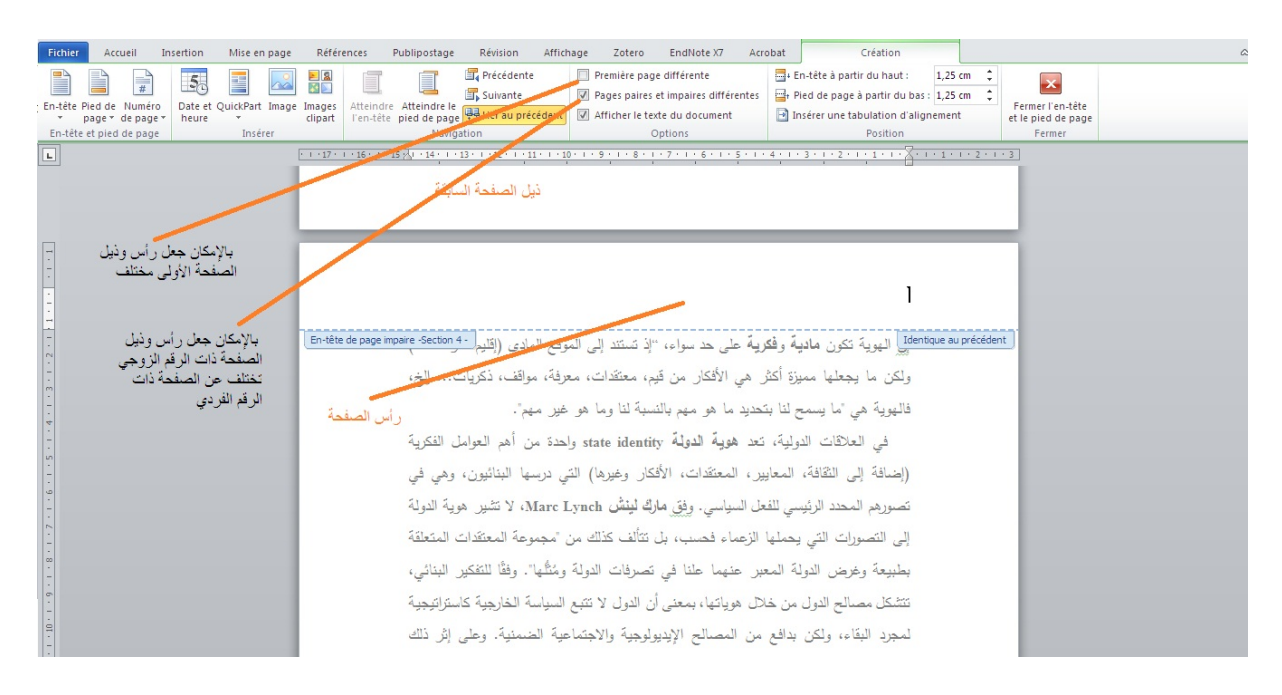

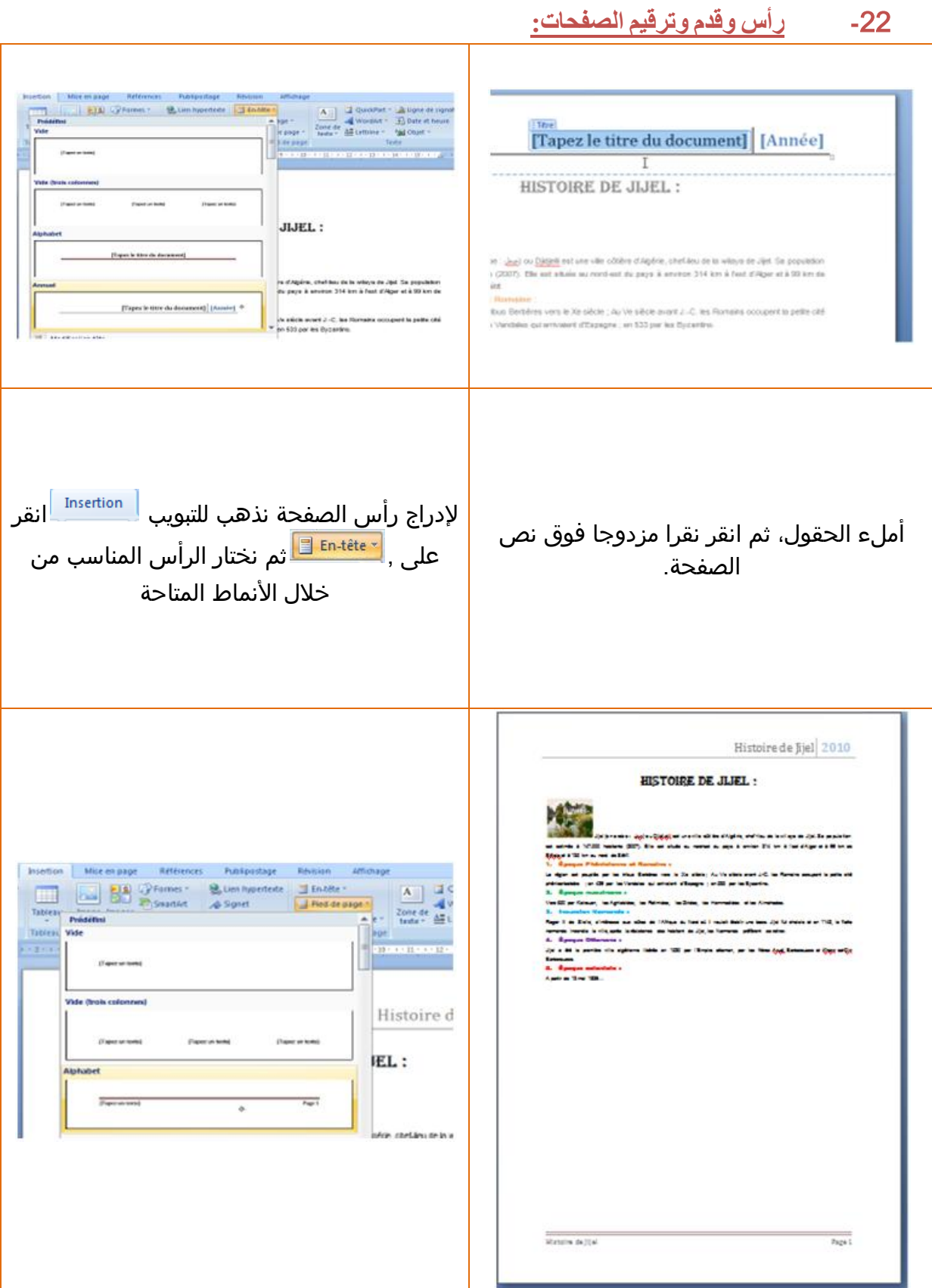

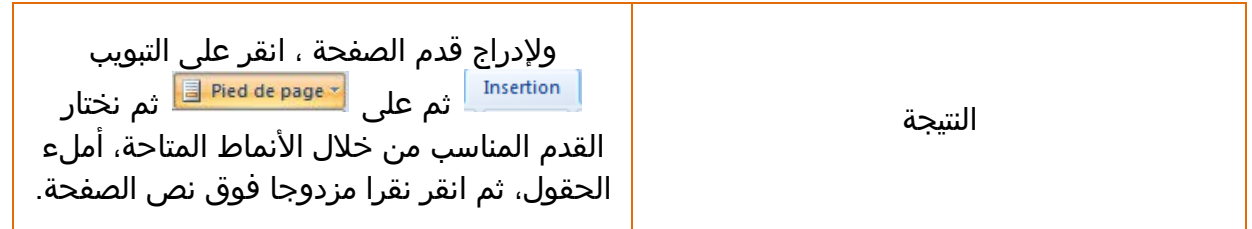

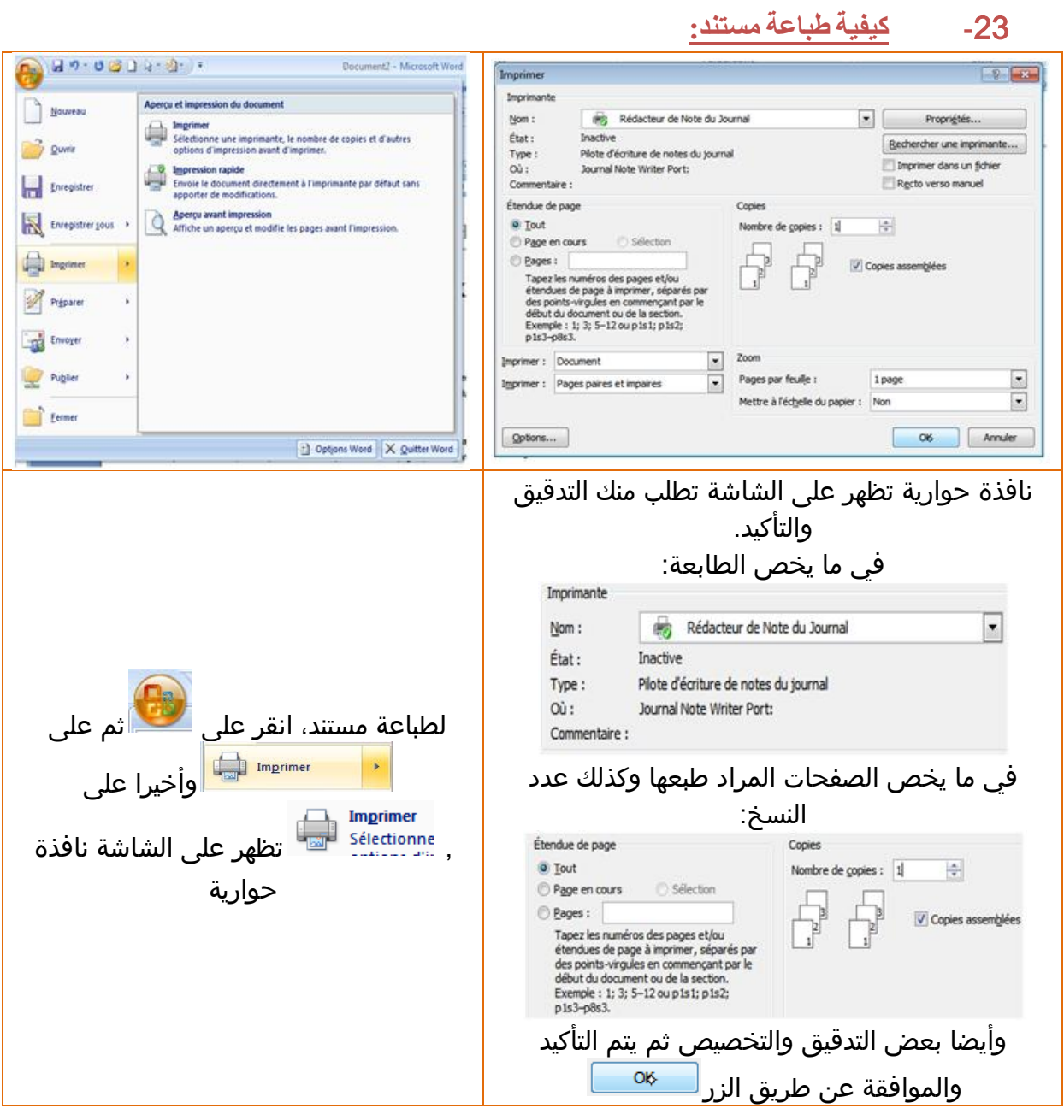

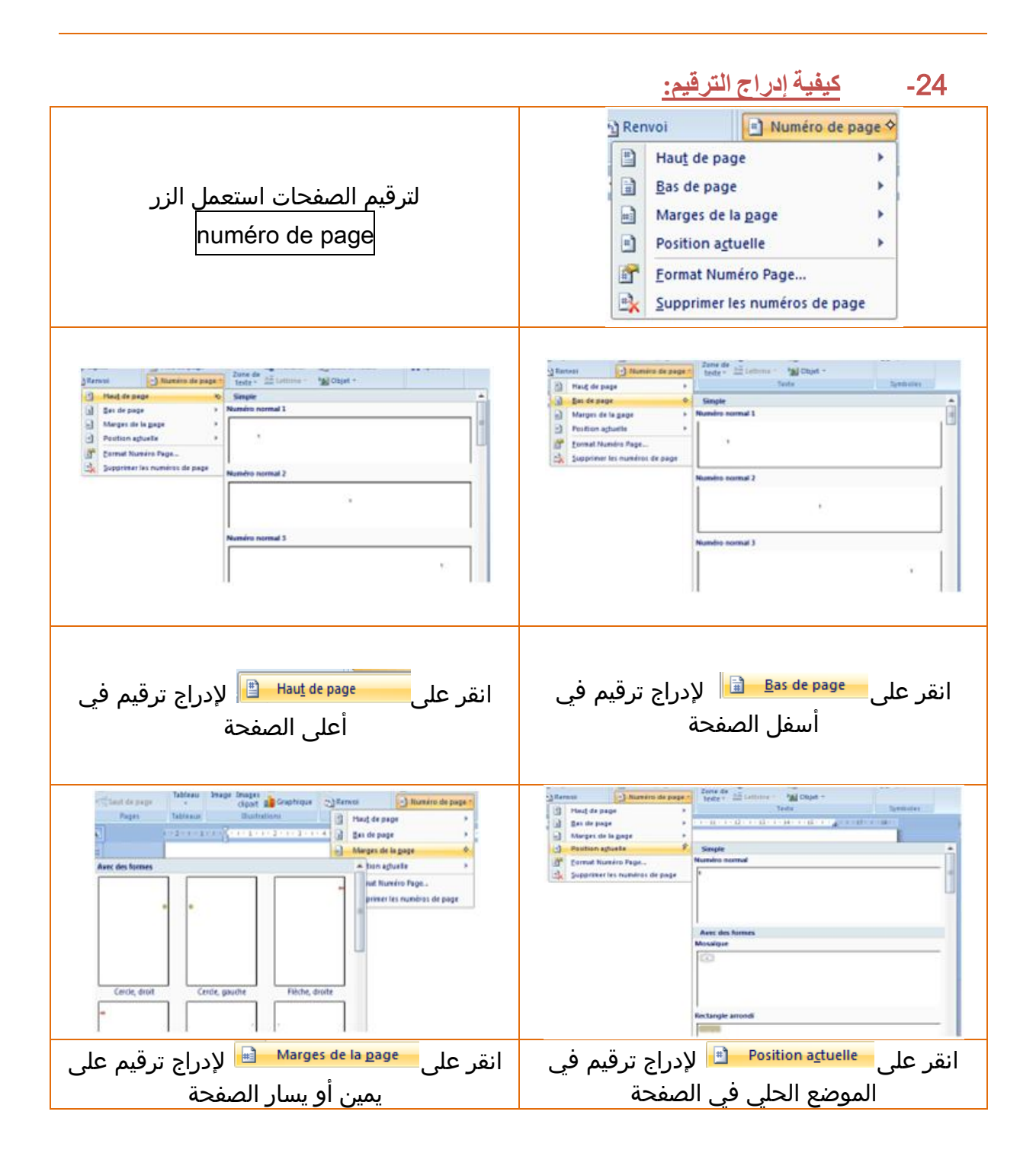

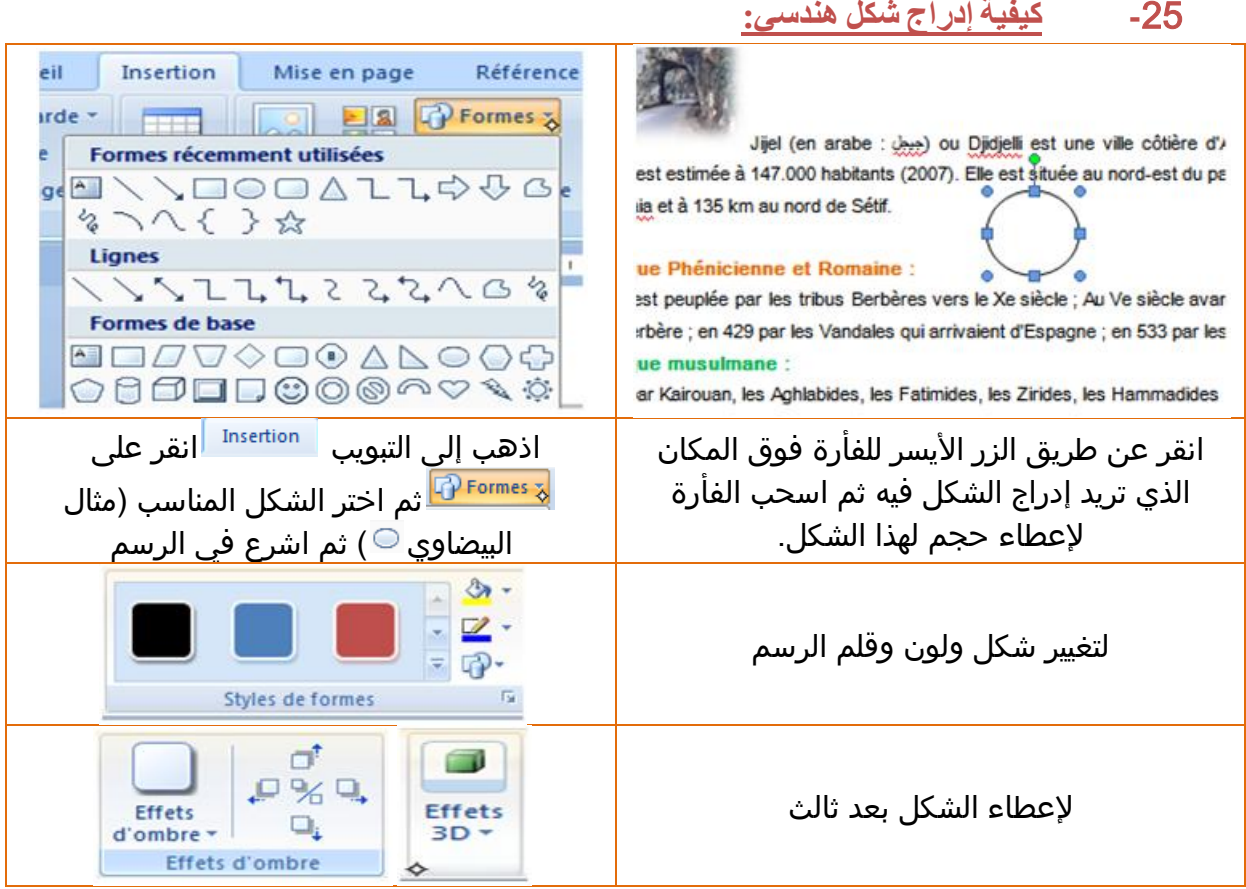

# **-**26 **كیفیة إدراج "سمارت أرت":**  $\boxed{? \boxed{x}}$ Choisir un graphique SmartArt

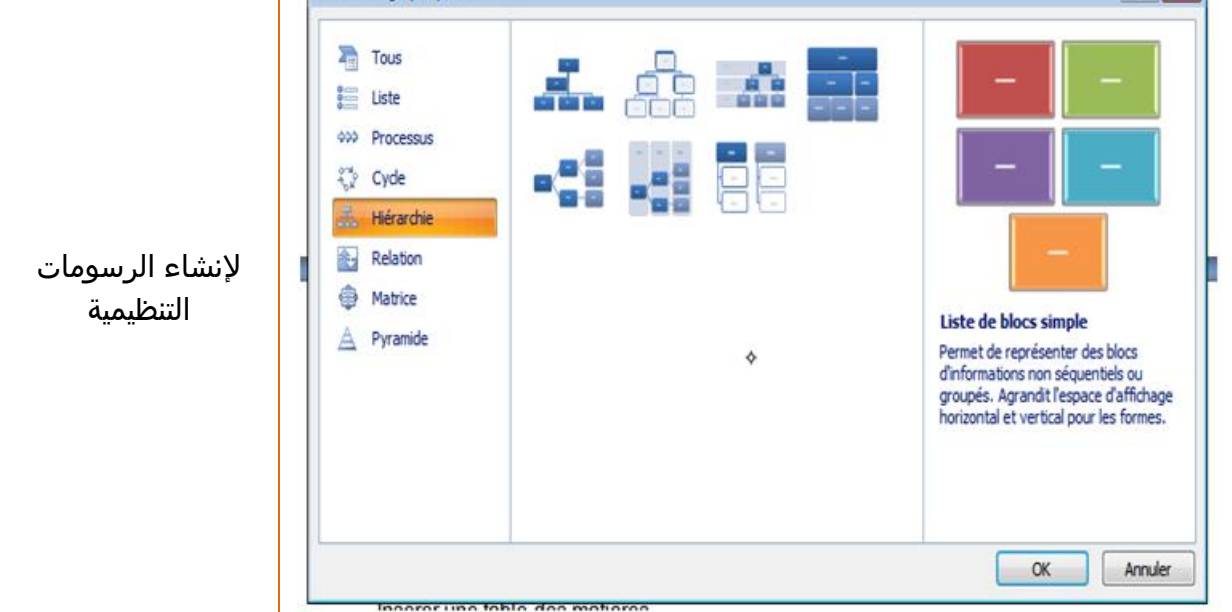

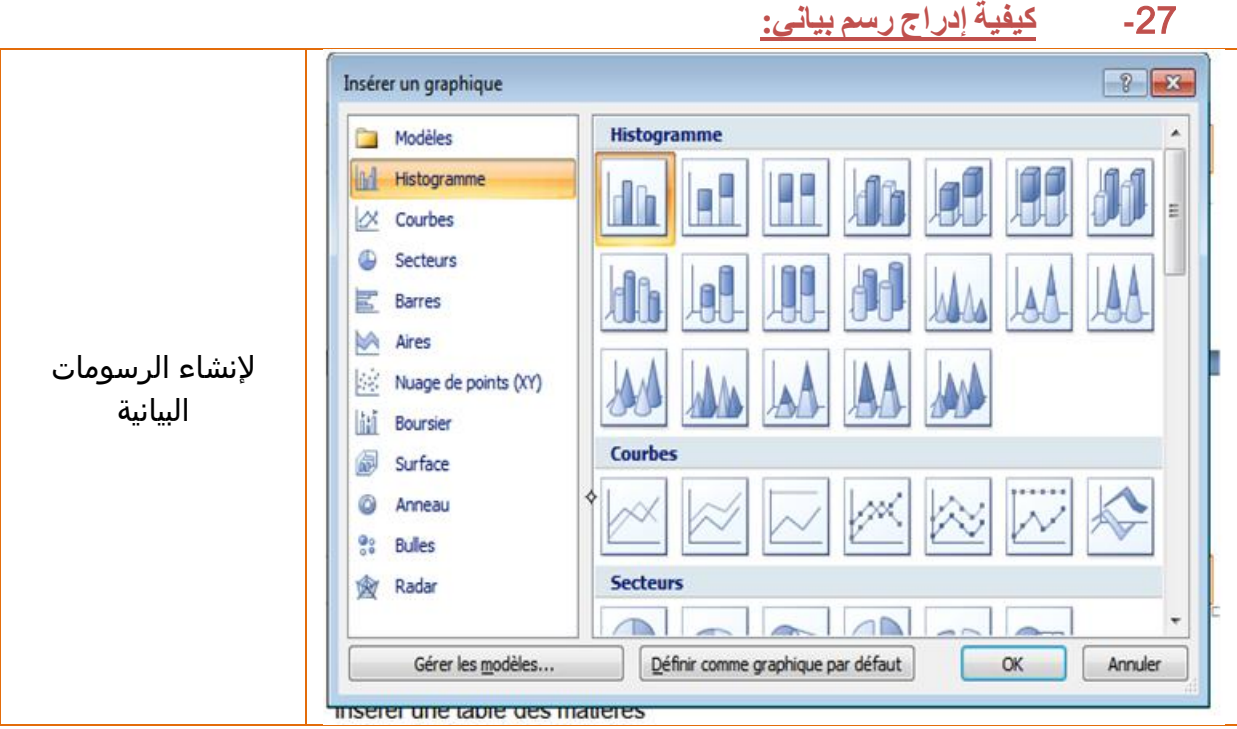

**-**28 **كیفیة إدراج خطوط فنیة:** al Pied de page \* Signet nartArt WordArt wordArt worder, WordArt WordArt soradr. W Borber-W WordArt WordArt WordArt WordArt WordArt لإدراج عبارات على شكل  $W$ WordArt WordArt WordArt WordArt WordArt ر ـ<br>ديكور WordArt WordArt WordArt Windig wordfill Wordert House Mining House worder

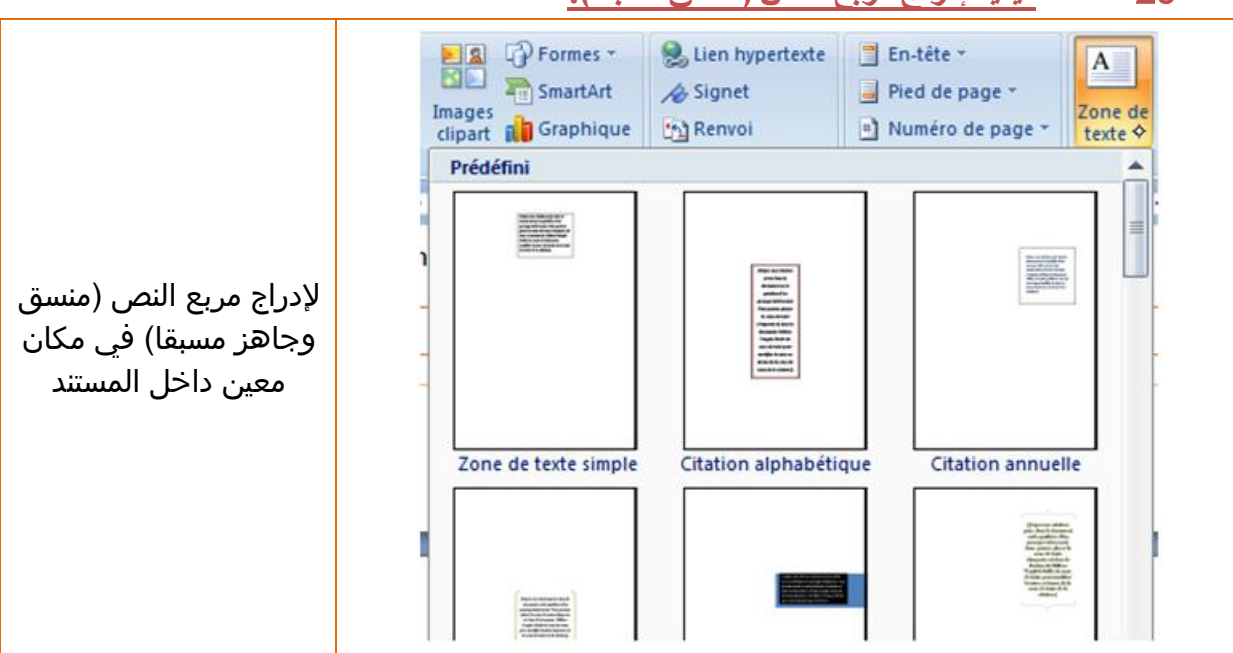

**-**29 **كیفیة إدراج مربع النص (منسق مسبقا):**

# **-**30 **كیفیة إدراج تھمیش:**

نضع المؤشر في نھایة الفقرة (أو العبارة) التي تم اقتباسھا، ثم نفتح نافذة التبویب "Références"

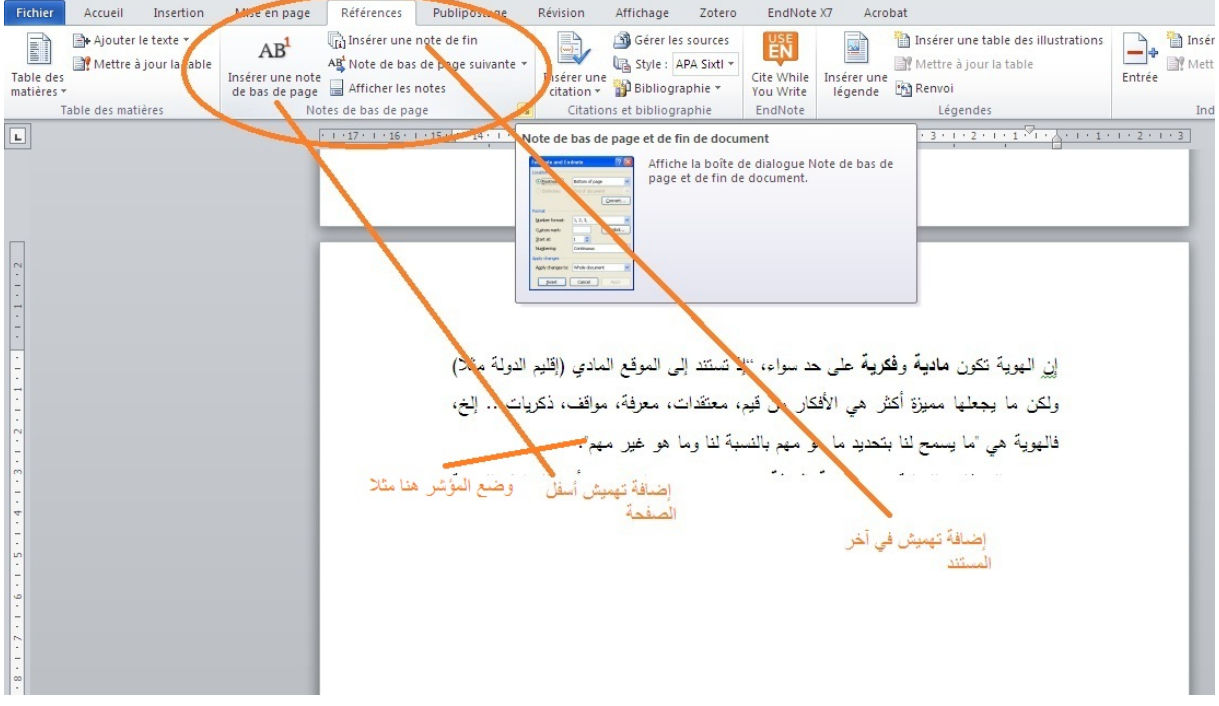

قبل إدراج التهميش لا بد من ضبط خيارات التهميش وذلك عن طريق الضغط على مشغل علبة حوار "Notes de bas de page" بحزمة الخاص

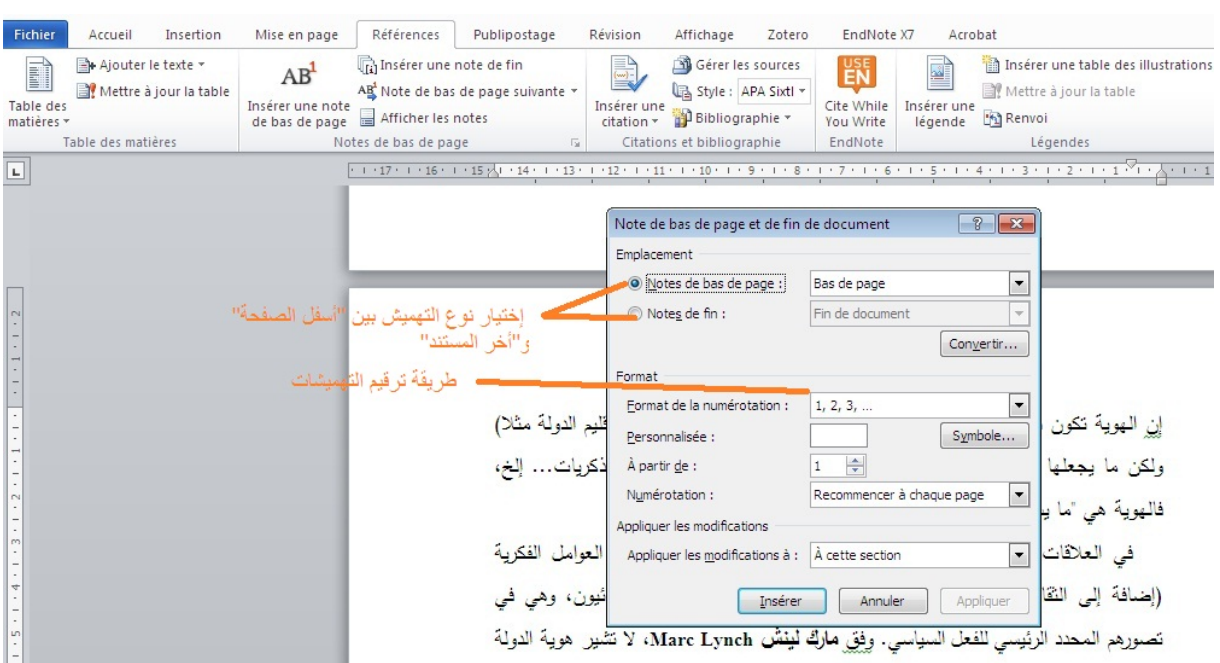

بعد ضبط خيارات التهميش بالإمكان إدراج التهميشات فقط من الحزمة مباشرة.

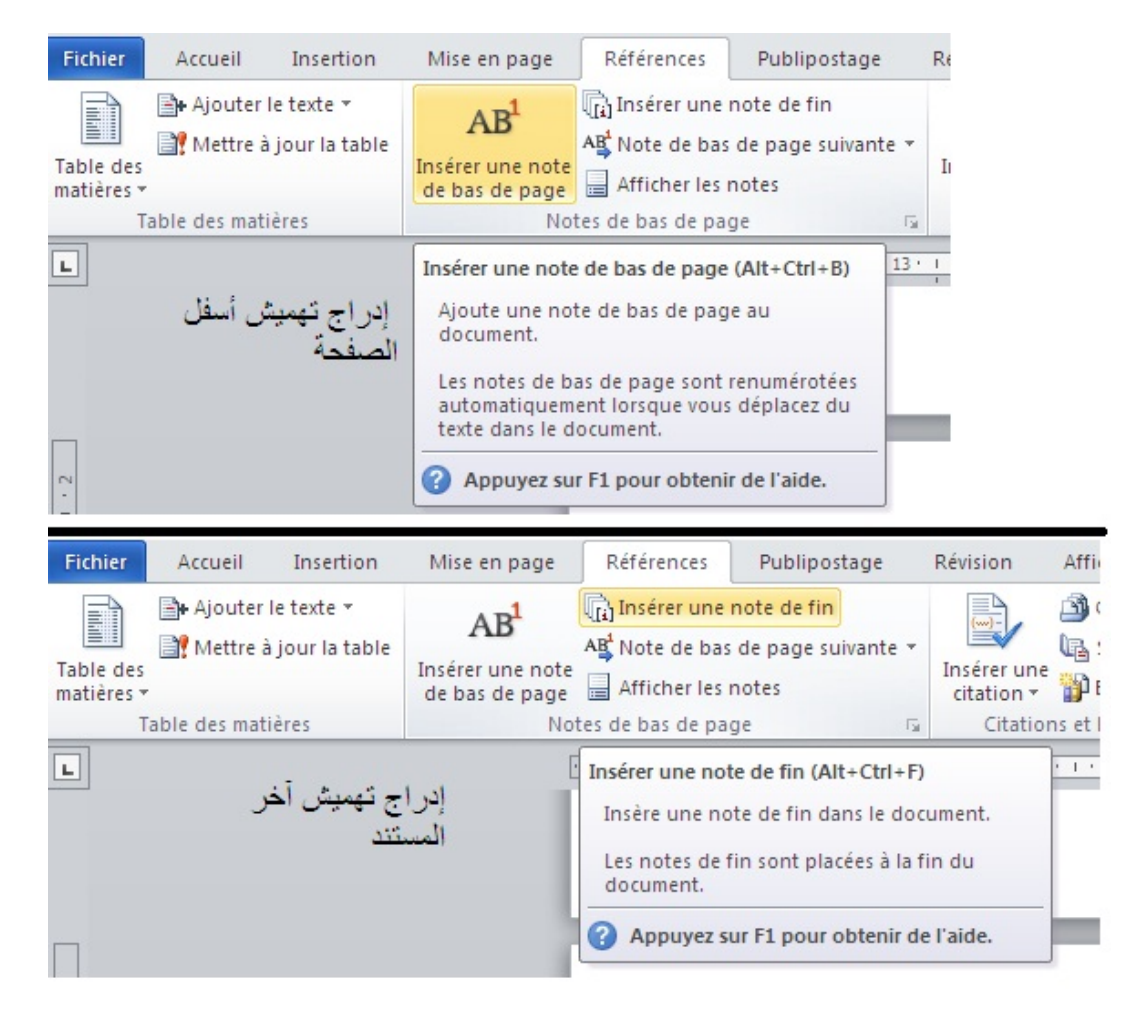